# BILANCIA ELETTRONICA

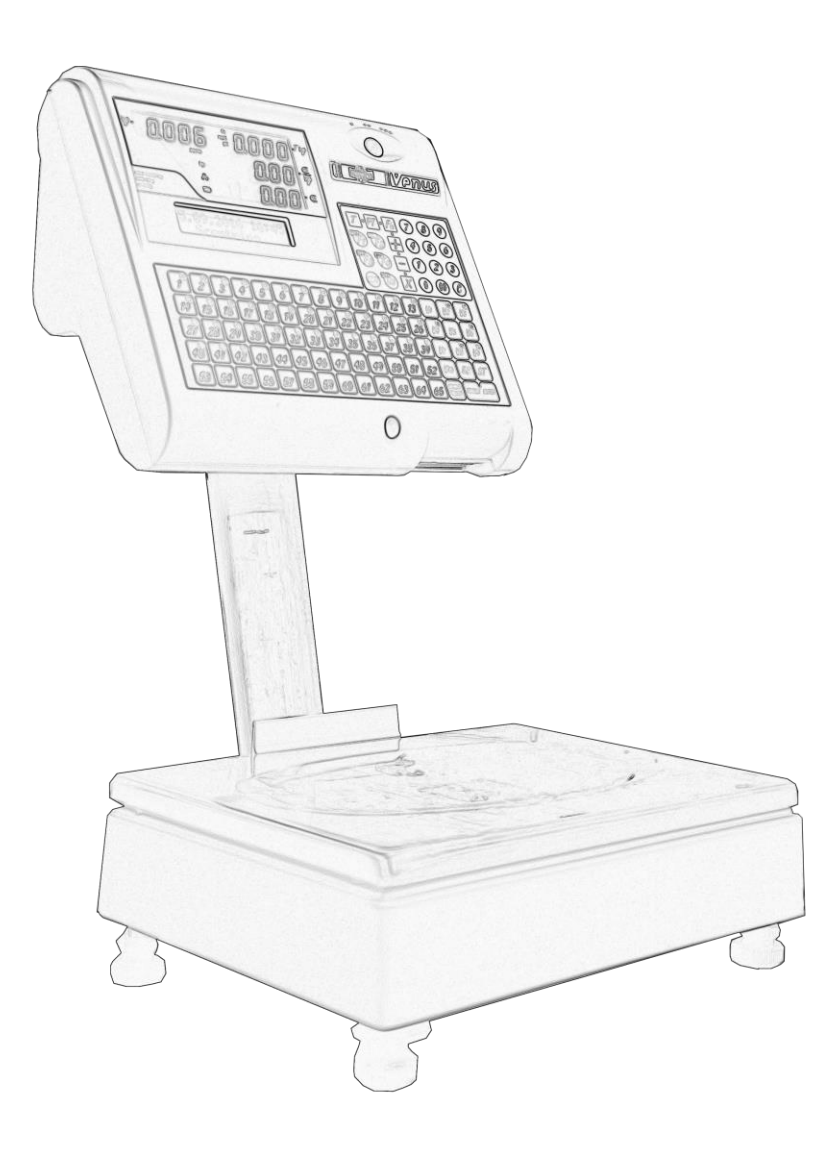

# MANUALE D'USO SUPREMA VENUS PLUS

Cod. MPD465

# AVVERTENZE

QUESTO MANUALE DEVE ESSERE TENUTO A DISPOSIZIONE DEGLI ISPETTORI METRICI E DEL PERSONALE INCARICATO DELLA SORVEGLIANZA.

LA PREDETTA DISPONIBILITÀ COSTITUISCE CONDIZIONE PER IL REGOLARE IMPIEGO DELLO STRUMENTO E PER L'AMMISSIONE ALLA VERIFICAZIONE PERIODICA PRESCRITTA DALLE NORME VIGENTI.

Per ottenere dalla bilancia le migliori prestazioni ed assicurare a tutti i suoi organi la massima durata, È NECESSARIO ATTENERSI SCRUPOLOSAMENTE alle norme di installazione ed uso contenute in questo manuale.

Nell'interesse della clientela si consiglia di fare eseguire la manutenzione e, ove occorra, la riparazione dell'apparecchiatura dalle ditte concessionarie da noi predisposte per la nostra ORGANIZZAZIONE D'ASSISTENZA in quanto tali ditte sono provviste di appropriate attrezzature e di personale particolarmente addestrato.

Si ricorda che nessuna responsabilità può essere imputata all'Azienda DITRONETWORK S.r.L. per interventi errati eseguiti da servizi non autorizzati e per eventuali danni derivati dall'impiego di parti di ricambio non originali.

Inoltre l'Azienda DITRONETWORK S.r.L. declina ogni responsabilità per l'uso improprio fatto con le bilance da essa prodotte, compresa la connessione a periferiche e terminali non specificatamente previsti o comunque non inclusi nel provvedimento di approvazione.

#### SOMMARIO

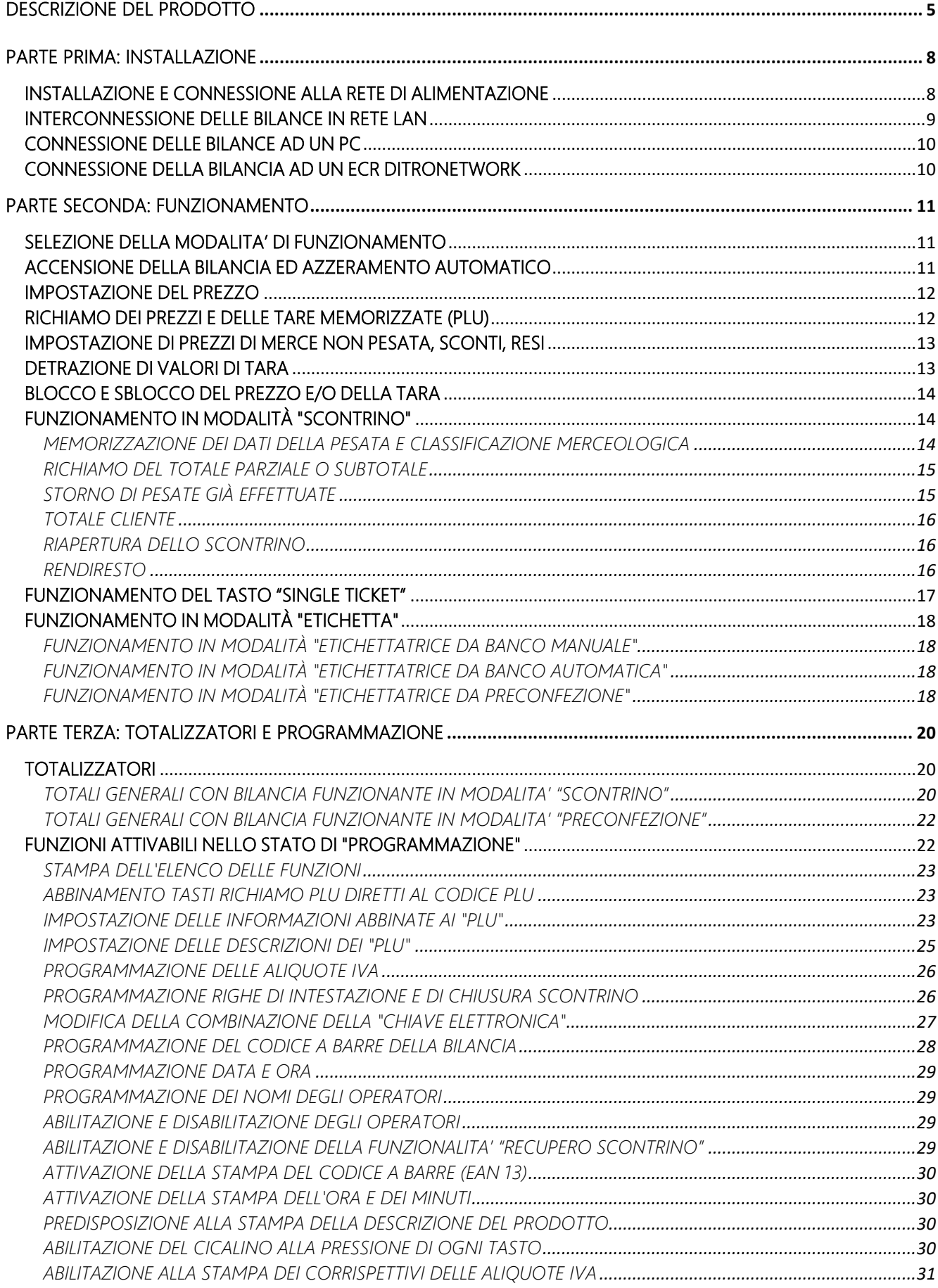

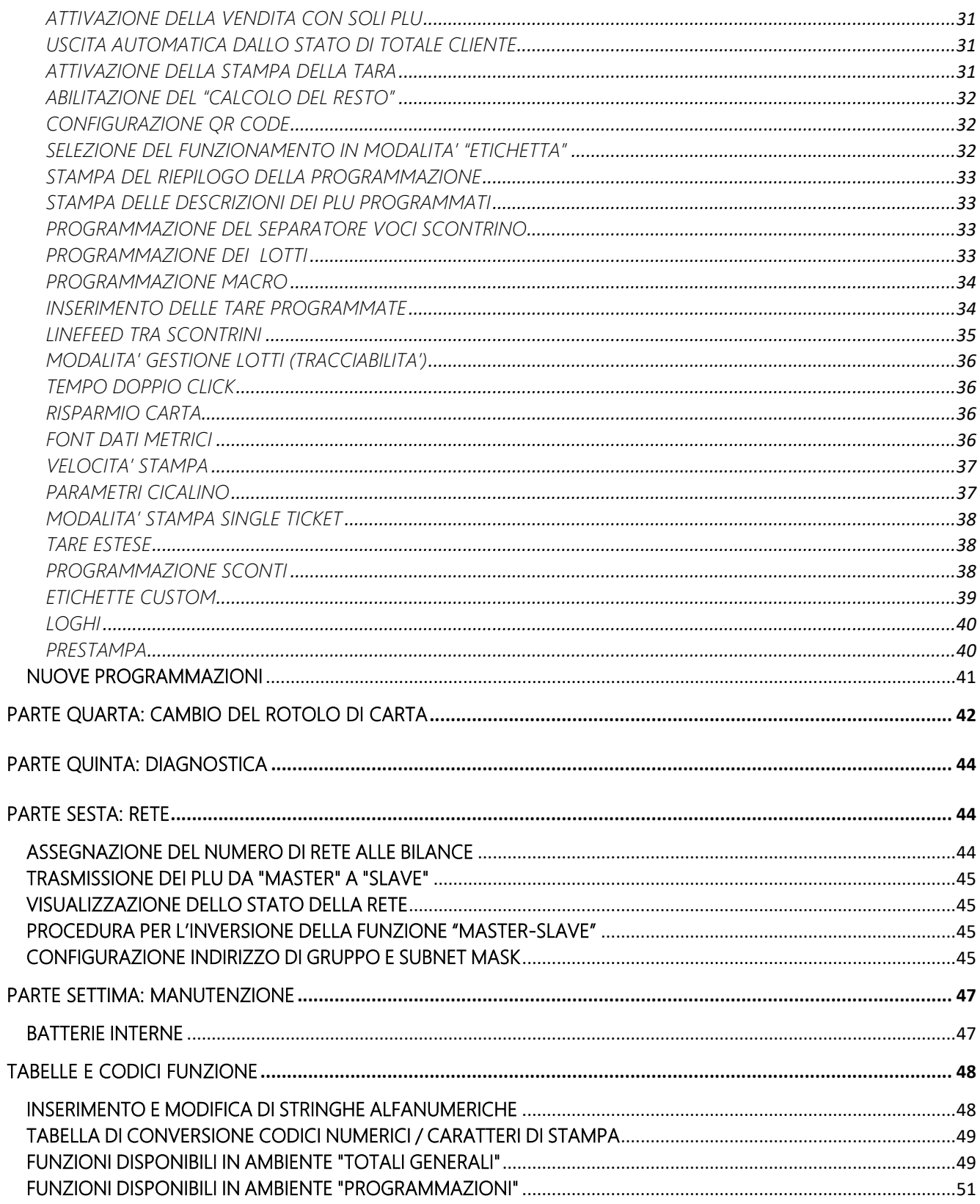

# DESCRIZIONE DEL PRODOTTO

<span id="page-4-0"></span>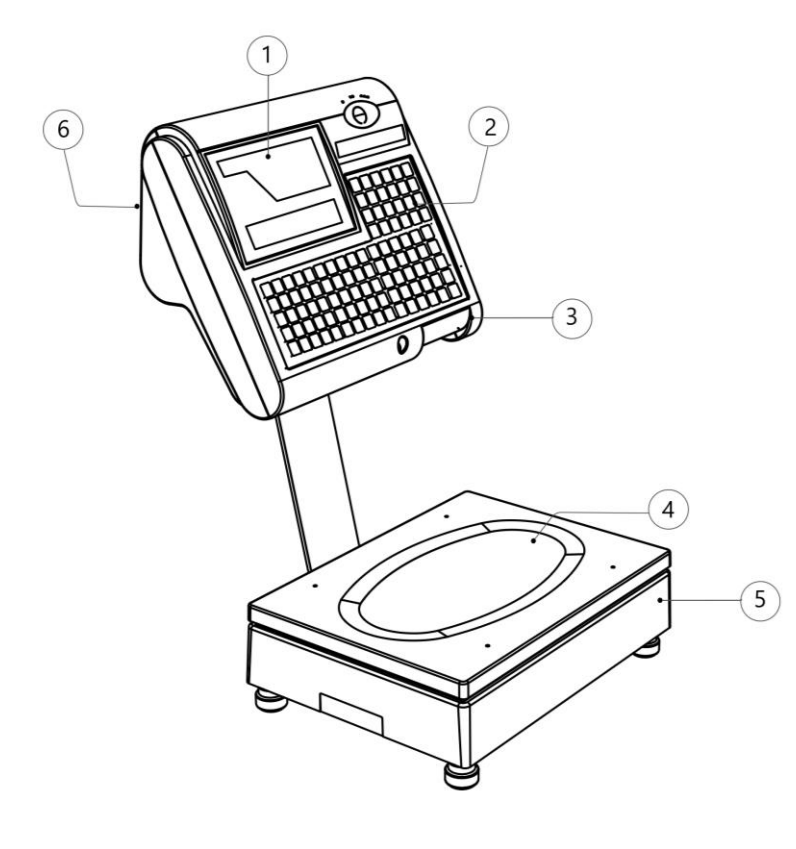

- 1 DISPLAY OPERATORE
- 2 TASTIERA
- 3 VANO STAMPANTE/CARTA
- 4 PIATTO PORTA MERCE *Al di sotto del piatto è posizionata la bolla di livellamento*
- 5 BASE
- 6 DISPLAY CLIENTE

*Al di sotto della bilancia troviamo:*

- 7 PIEDINO REGOLABILE
- 8 CONNETTORE ALIMENTAZIONE
- 9 FUSIBILE DI RETE (2A tipo 5 x 20)
- 10 INTERRUTTORE ACCENSIONE
- 11 PORTA RS232 (connettore RJ45) per collegamento ad ECR Ditronetwork, Check-out ed aggiornamento firmware
- 12 PORTA ETHERNET (connettore RJ45) per collegamento a PC (Scale Setup) e collegamento in rete (Master-Slave)

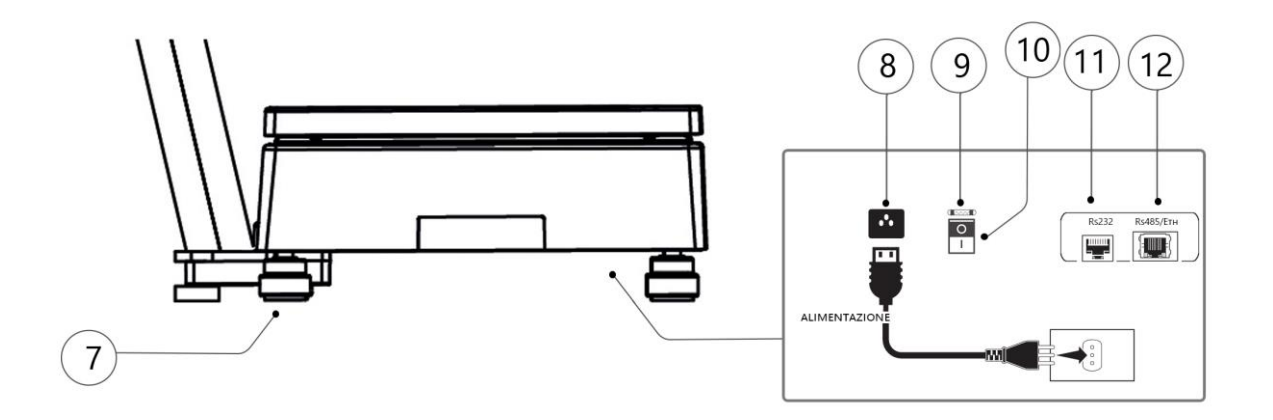

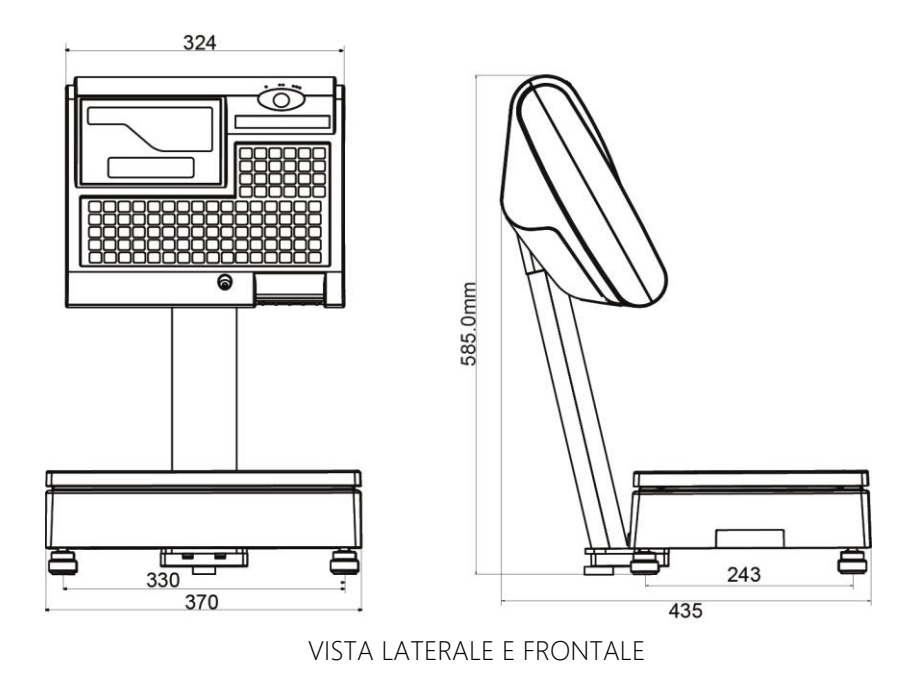

La bilancia prevede due display a led (un display lato operatore, un display lato cliente) e 1 display LCD retroilluminato.

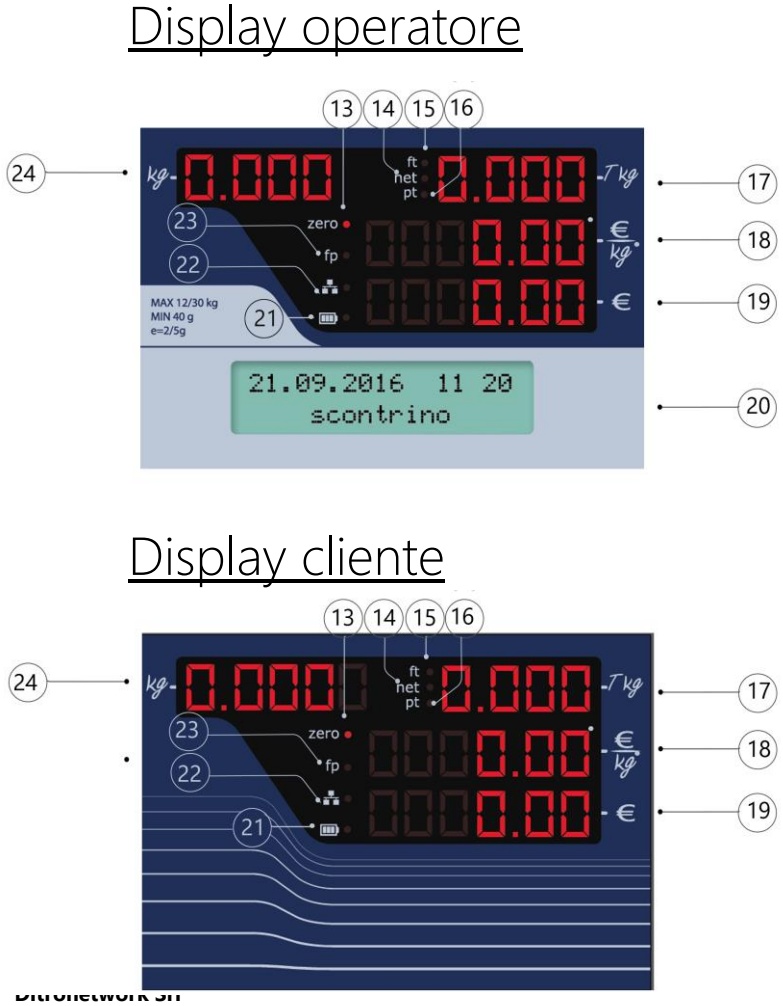

- 13 Led "zero" per segnalare lo stato "bilancia a zero"
- 14 Led "net" per segnalare la visualizzazione del "peso netto"
- 15 Led "ft" per segnalare il "blocco tara"
- 16 Led "pt" per segnalare la presenza di "tara predeterminata"
- 17 Display Tara
- 18 Display Prezzo/Kg
- 19 Display Importo
- 20 Display LCD retroilluminato con informazione data e ora e modalità di funzionamento della bilancia
- 21 Led Batterie con informazione sullo stato di carica batterie interne
- 22 Led Rete per segnalare la connessione in rete della bilancia
- 23 Led "fp" per segnalare il "blocco prezzo"
- 24 Display Peso

Manuale Utente - Rev. 1.0 (Febbraio 2017)6

# Tastiera meccanica

La presente Bilancia Elettronica monta una tastiera meccanica, di cui si riporta di seguito il layout

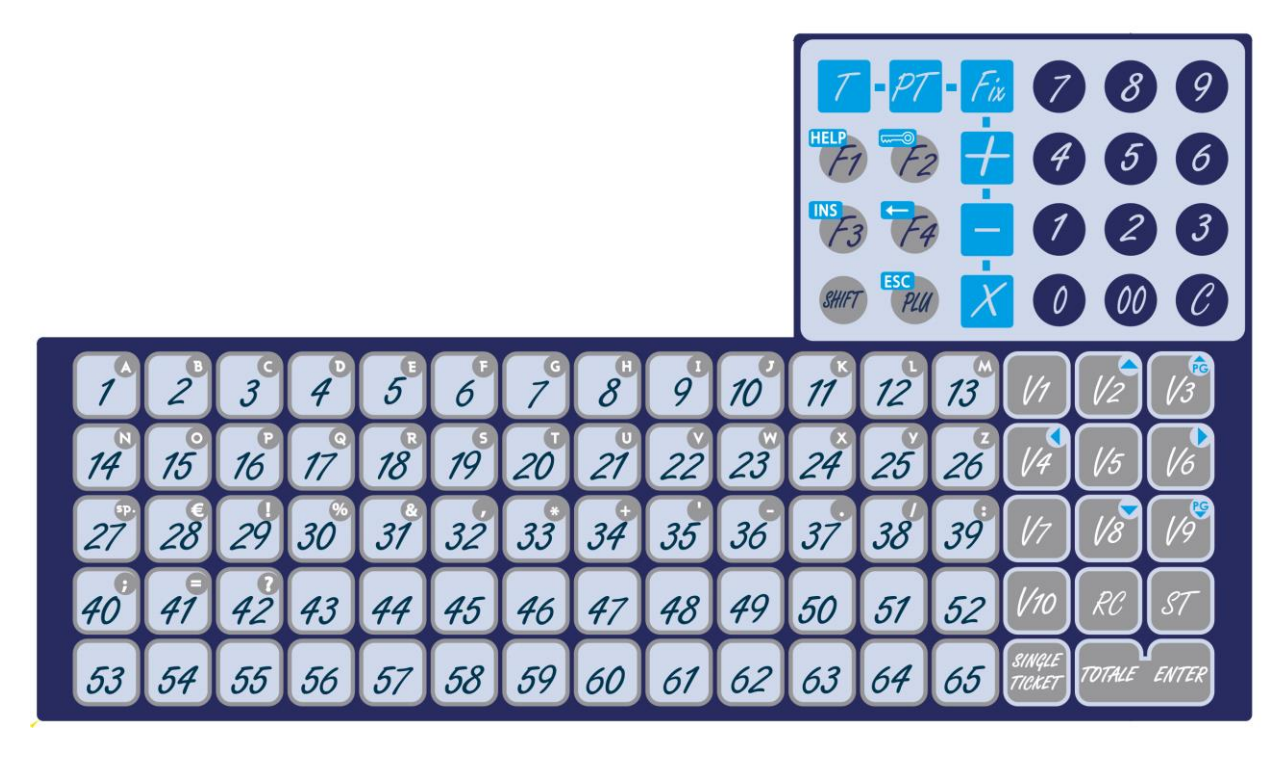

Tasti "0"÷"9", "00" Tastiera NUMERICA

Tasto "C" per la CANCELLAZIONE delle impostazioni errate

Tasto "T" per l'introduzione della TARA AUTOMATICA

Tasto "PT" per l'introduzione della TARA MANUALE

Tasto "Fix" per l'attivazione/disattivazione del "BLOCCO PREZZO"

Tasto "+" per l'impostazione di VALORI POSITIVI

Tasto "-" per l'impostazione di VALORI NEGATIVI

Tasto "X" per la moltiplicazione di quantità in caso di vendite a corpo

Tasto "F1/HELP" per la stampa dei menu

Tasto "F2/Chiave" per l'ingresso alle funzioni protette

Tasto "F3/INS" per il richiamo delle Funzioni Veloci

Tasto "F4/<-" per funzione "backspace" in fase di inserimento descrizioni

Tasto "SHIFT" per la selezione dei PLU SEMIDIRETTI (cioè dal N. 66 al N. 130)

Tasto "PLU/ESC" per il richiamo dei PLU INDIRETTI

Tasti "V1" ÷ "V10" per l'identificazione dell'operatore

Tasto "RC" per il comando della funzione di RICHIAMO

Tasto "ST" per il comando della funzione di STORNO

Tasto "TOTALE/ENTER" per il comando della stampa dello scontrino

Tasto "SINGLE TICKET" per il comando della stampa della singola transazione

Tasti "PLU 1" ÷ "PLU 65" per la selezione dei PLU DIRETTI e SEMIDIRETTI

# <span id="page-7-0"></span>PARTE PRIMA: INSTALLAZIONE

# <span id="page-7-1"></span>INSTALLAZIONE E CONNESSIONE ALLA RETE DI ALIMENTAZIONE

Per il suo corretto funzionamento e per velocizzare le operazioni di pesatura, la bilancia deve essere posta su di un piano sufficientemente stabile e privo di consistenti vibrazioni. Livellare la bilancia mediante la regolazione dei piedini in modo da posizionare la bolla d'aria nel centro del cerchio di riferimento, indi bloccare i piedini mediante le ghiere.

La connessione della bilancia alla linea di alimentazione deve essere fatta con grande cura ed attenzione, al fine di assicurare la massima sicurezza di funzionamento all'apparecchiatura; è pertanto indispensabile osservare strettamente le seguenti norme:

- alimentare la bilancia con una linea preferenziale che parta direttamente dal contatore o dal quadro di distribuzione, evitando che la stessa linea elettrica colleghi altre apparecchiature con forti assorbimenti (compressori di frigoriferi, affettatrici, lampade al neon, ecc.);
- installare una presa "Schuko" (16 A, 220 VAC, 50 Hz). Il collegamento alla linea di terra è indispensabile per permettere al filtro antidisturbo, di cui la bilancia è munita, di lavorare correttamente e di intervenire quando necessario alla eliminazione dello stesso.

ATTENZIONE : LA BILANCIA, ALIMENTATA DA UNA LINEA SENZA IL FILO DI TERRA, NON PUÒ FUNZIONARE CORRETTAMENTE ED INOLTRE SI POTREBBE DANNEGGIARE LA SUA APPARECCHIATURA ELETTRONICA. DECLINIAMO PERTANTO OGNI RESPONSABILITÀ PER EVENTUALI DIFETTI DI FUNZIONAMENTO O PER INFORTUNI AGLI OPERATORI DERIVATI DALLA INOSSERVANZA DI QUANTO DA NOI RACCOMANDATO.

# <span id="page-8-0"></span>INTERCONNESSIONE DELLE BILANCE IN RETE LAN

Qualora la bilancia dovesse essere interconnessa in RETE LAN (collegamento Ethernet) con altre bilance analoghe, si dovranno predisporre i cavi di collegamento secondo lo schema sotto riportato e si dovrà utilizzare un opportuno dispositivo di rete (Switch).

Per questi collegamenti devono essere utilizzati dei cavi schermati (CAT. 5e o superiore), che non devono essere inseriti in canaline percorse da linee di alimentazione elettrica. Possono essere interconnesse fino a 10 bilance inserendo le terminazioni dei cavi negli appositi connettori posti nel basamento ed assicurandosi del loro corretto fissaggio.

I connettori utilizzati per il collegamento delle bilance mediante cavo Ethernet sono del tipo femmina a 8 poli tipo (RJ45).

La lunghezza del cavo Ethernet non può eccedere globalmente i 100 metri.

Dopo aver effettuato le connessioni elettriche è necessario predisporre le bilance del sistema per il funzionamento in RETE mediante la programmazione descritta nei paragrafi "Assegnazione del numero di rete alle bilance" e "Configurazione indirizzo di gruppo e subnet mask".

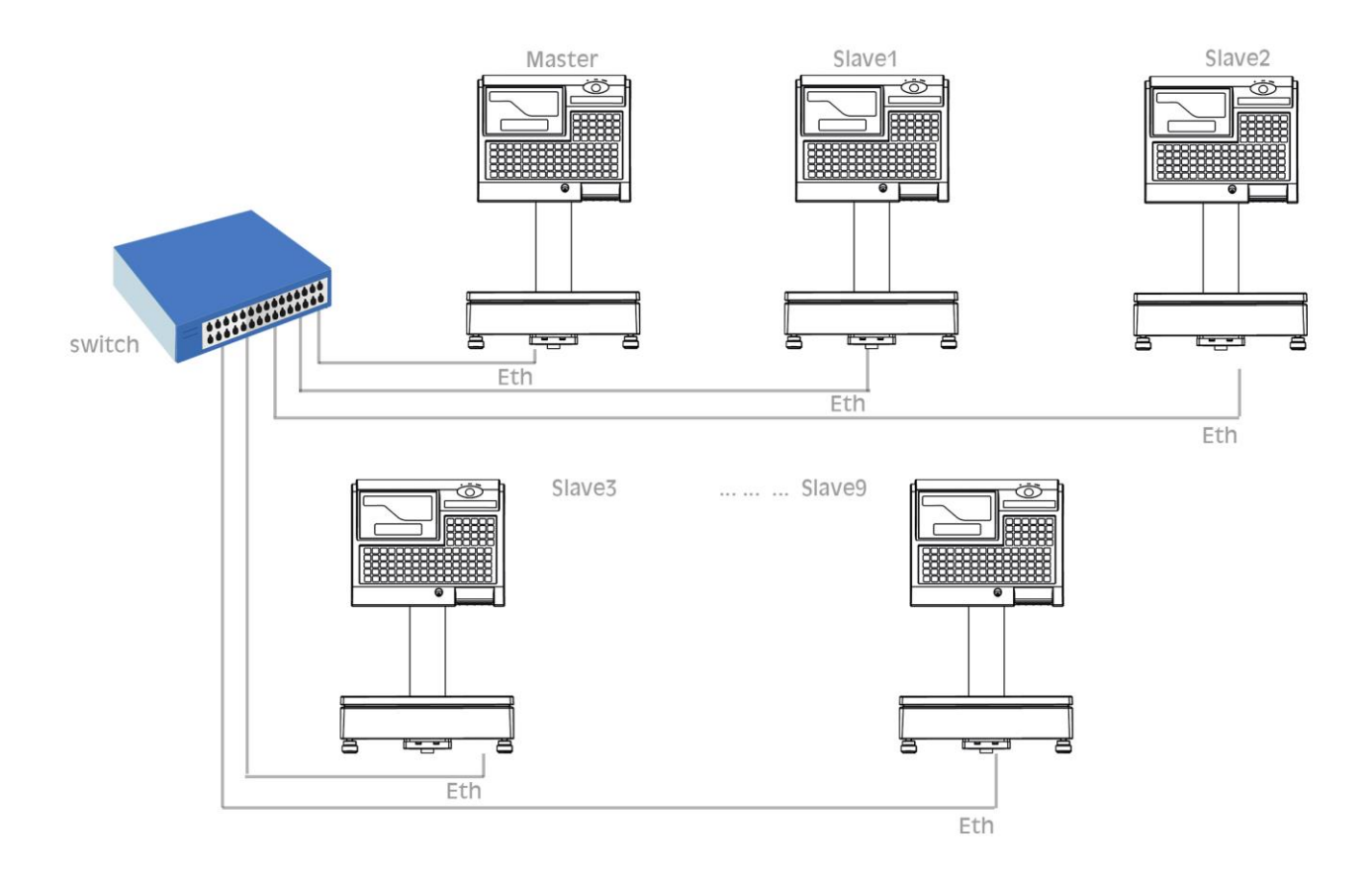

# <span id="page-9-0"></span>CONNESSIONE DELLE BILANCE AD UN PC

Le bilance possono anche essere collegate ad un PC (sempre mediante cavo Ethernet (RJ45) ed uno Switch) per effettuare la programmazione delle anagrafiche, intestazione, ecc. mediante il software Ditronetwork "Scale Setup".

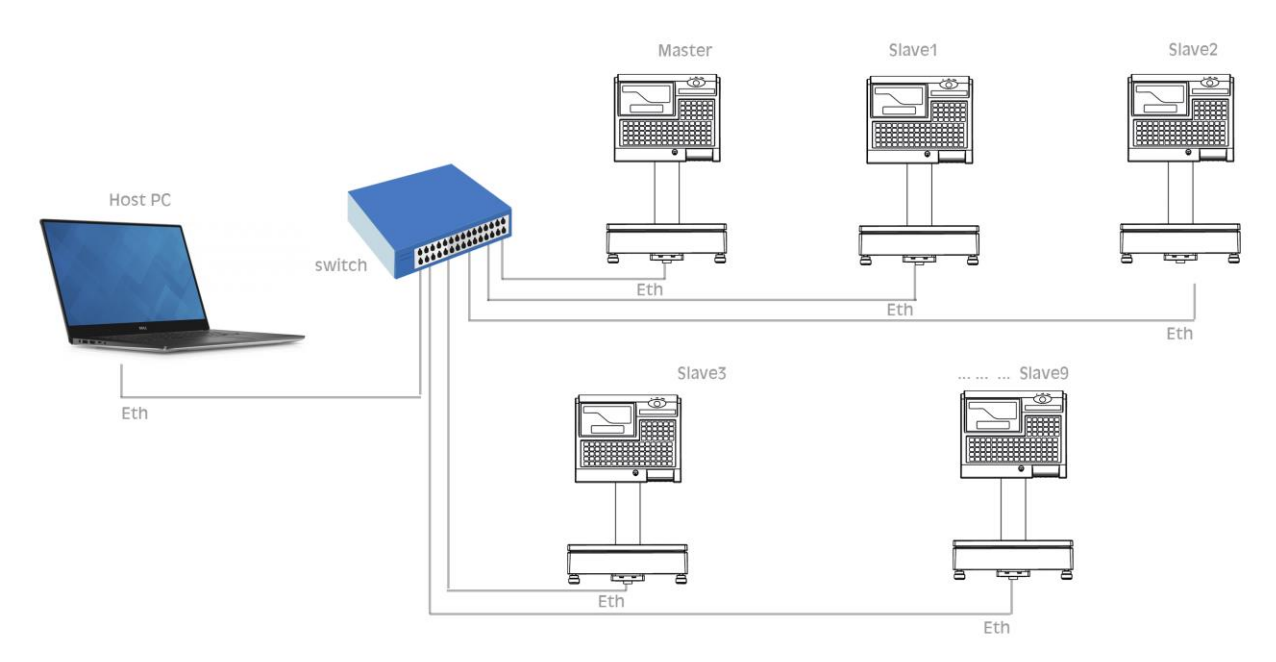

# <span id="page-9-1"></span>CONNESSIONE DELLA BILANCIA AD UN ECR DITRONETWORK

La bilancia può essere connessa ad un ECR DITRONETWORK tramite la porta seriale RS232 opportunamente configurata.

Sono possibili due modalità di funzionamento:

Vendita a reparto:

La bilancia funziona come normale strumento di pesatura ed utilizza l'ECR collegato come stampante fiscale (cioè invia i dati di vendita all'ECR).

In tale modalità la bilancia, al termine della transazione può inviare o meno all'ECR i dati da stampare. I dati possono essere inviati con dettaglio per ogni singola vendita oppure come totale.

In tale modalità è la bilancia che "pilota" l'ECR.

• Check-out:

La bilancia viene utilizzata solo per la lettura del peso. In tal caso sarà l'ECR che, per la vendita di un articolo a peso, effettuerà la lettura dalla bilancia mediante opportuni tasti funzione (peso e tara) che dovranno essere stati preventivamente programmati.

In tale modalità è l'ECR che "pilota" la bilancia.

# <span id="page-10-0"></span>PARTE SECONDA: FUNZIONAMENTO

# <span id="page-10-1"></span>SELEZIONE DELLA MODALITA' DI FUNZIONAMENTO

Le bilance possono essere predisposte al funzionamento nelle sotto indicate modalità, premendo in sequenza il tasto "F2/Chiave" e "2". Adoperare i tasti "+" e "-" per selezionare la modalità e "TOTALE/ENTER" per confermare la selezione. In alternativa è possibile adoperare i tasti "1", "2", "3", "4".

- 1. SOLO PESO = la bilancia risulta abilitata solo alla pesatura ed interdetta alla impostazione del prezzo ed alla stampa;
- 2. SCONTRINO = tutti i dati della serie di pesate eseguite dall'operatore per il proprio cliente saranno stampati alla fine del servizio su uno scontrino
- 3. ETICHETTA = questa modalità di funzionamento, effettua la stampa dei dati della pesata su etichette autoadesive
- 4. CHECK OUT = la bilancia risulta abilitata solo alla pesatura (ed interdetta alla impostazione del prezzo e alla stampa) per l'invio del dato ad un ECR DITRONETWORK o ad un sistema POS DITRONETWORK con software XPOS PC.

Il funzionamento della bilancia in modalità SCONTRINO o ETICHETTA è descritto dettagliatamente nei capitoli seguenti.

Volendo gestire correttamente i totali generali, si suggerisce di azzerarli ogni volta che si passa dal funzionamento con scontrino o etichette da banco (manuali o automatiche) a quello di preconfezione.

Nel funzionamento in modalità SCONTRINO le stampe sono riportate su rotoli continui di carta normale o autoadesiva, mentre nell'altra modalità di funzionamento (ETICHETTA) si devono inserire nella bilancia rotoli di carta prefustellata.

Con le operazioni descritte nell'apposito capitolo della sezione PROGRAMMAZIONE, è possibile selezionare i formati di scontrino e di etichetta da utilizzare durante il funzionamento della bilancia.

# <span id="page-10-2"></span>ACCENSIONE DELLA BILANCIA ED AZZERAMENTO AUTOMATICO

È indispensabile che la bilancia MASTER del banco sia accesa per prima, mentre l'accensione delle altre bilance SLAVE che compongono il sistema può essere effettuata in ordine casuale, ma solo dopo che la MASTER abbia completato il proprio ciclo di test iniziale.

L'accensione della bilancia è effettuata portando la levetta dell'interruttore sulla posizione "I"; l'operazione va eseguita esclusivamente a piatto scarico per permettere al dispositivo di AUTOZERO DI ACCENSIONE di allinearsi con lo ZERO meccanico compensando così automaticamente le eventuali derive o starature dei cinematismi.

Immediatamente dopo l'accensione, la bilancia esegue automaticamente dei test di controllo di tutta l'elettronica, comprese le visualizzazioni e la parte riguardante la rilevazione del peso: sul display alfanumerico sarà presente, per qualche secondo, la scritta indicante la versione firmware della bilancia, la sua predisposizione al funzionamento come MASTER o SLAVE,

nonché il suo numero di rete. Se tutti i controlli hanno dato esito positivo, dopo i cicli di "Ricerca della calibrazione" e della "Posizione di Zero", la bilancia si abiliterà al funzionamento e sul display alfanumerico verranno riportati la data, l'ora e la modalità di funzionamento mentre, in caso contrario, sarà indicato il tipo di guasto o di inconveniente riscontrato durante il test di accensione.

Un apposito dispositivo elettronico (ZERO AUTOMATICO) consente alla bilancia di allinearsi a zero dopo ogni pesata effettuata. La spia "Zero" accesa indicherà che la bilancia è perfettamente allineata sulla posizione di partenza per la pesatura. Se, durante il normale funzionamento, a piatto scarico la bilancia non risultasse a "zero", basterà premere in sequenza i tasti "F3/INS" e "0" per riportarla sulla corretta posizione di partenza.

La lettura del peso è garantita da appositi circuiti di controllo che, in caso di guasti o accidentali errori, inibiscono il funzionamento degli organi di visualizzazione.

# <span id="page-11-0"></span>IMPOSTAZIONE DEL PREZZO

L'IMPOSTAZIONE del PREZZO/kg può essere effettuata tramite la "tastiera numerica" indifferentemente prima o dopo aver messo la merce sul piatto della bilancia.

Il tasto "C" permette di annullare eventuali errori di impostazione.

# <span id="page-11-1"></span>RICHIAMO DEI PREZZI E DELLE TARE MEMORIZZATE (PLU)

Il RICHIAMO dei PREZZI E DELLE TARE MEMORIZZATE (PLU) si effettua con il tasto "PLU" dopo aver composto con la tastiera numerica il numero del prodotto da trattare: il display alfanumerico riporterà il nome del prodotto il cui prezzo è stato richiamato garantendo così la corretta operazione.

La bilancia, inoltre, è dotata di una sezione di tastiera per il richiamo diretto di 65 PLU diretti o di altrettanti PLU semidiretti:

- PLU Diretti = premendo una volta uno dei sessantacinque tasti PLU, saranno richiamati i dati dei PLU da 1 a 65;
- PLU Semidiretti = premendo in sequenza i tasti "Shift" e uno dei sessantacinque tasti PLU, oppure premendo due volte in sequenza uno dei tasti PLU saranno richiamati i dati dei PLU da 66 a 130.

Le operazioni di inserimento dei prezzi, delle tare nonché della descrizione da associare ai tasti di richiamo diretto o semidiretto sono descritte negli appositi paragrafi del capitolo dedicato alla programmazione.

I dati presenti sui display e relativi al PLU richiamato saranno annullati con il richiamo di un altro PLU o con la pressione del tasto "C".

# <span id="page-12-0"></span>IMPOSTAZIONE DI PREZZI DI MERCE NON PESATA, SCONTI, RESI

Il tasto "+" permette di comporre valori di prezzi di prodotti non pesati, quindi venduti a pezzo: alla pressione del tasto menzionato i display PESO e TARA della bilancia si spegneranno mentre su quelli del PREZZO e dell' IMPORTO verrà visualizzato il valore successivamente impostato con la tastiera numerica .

La bilancia, inibita dalla normale funzione di pesatura per tutta la durata dell'operazione, ritorna attiva alla pressione di un tasto di memorizzazione "Vx" o del tasto "C" .

Possono essere richiamati, con l'operazione descritta nel capitolo precedente, valori di prezzi a corpo memorizzati.

Il tasto "-" permette di comporre valori numerici negativi relativi a RESI o BONIFICI: anche in questo caso, la pressione del tasto "-" provocherà lo spegnimento dei display PESO e TARA della bilancia e su quelli del PREZZO e dell' IMPORTO sarà riportato il valore poi introdotto.

Il segno "-" presente sul display evidenzierà il tipo di valore che si sta introducendo, mentre la bilancia tornerà attiva, anche in questo caso, al comando di memorizzazione del valore introdotto "Vx" o alla pressione del tasto "C" .

Qualora il numero dei prodotti venduti a corpo o dei resi fosse più di uno, dopo averne impostato il prezzo unitario come spiegato precedentemente, premendo il tasto " $X$ " digitando sulla tastiera numerica il numero dei pezzi verrà automaticamente calcolato e visualizzato sul display IMPORTO il risultato dell'operazione, mentre sul display PREZZO sarà riportato il Prezzo Unitario e su quello del PESO il numero delle confezioni transate.

La pressione del tasto di memorizzazione "Vx" o del tasto "C" riattiveranno la bilancia.

# <span id="page-12-1"></span>DETRAZIONE DI VALORI DI TARA

Operando con le modalità sotto riportate, la bilancia consente di detrarre i valori di tara necessari per la determinazione del PESO NETTO:

- TARA SEMIAUTOMATICA = Mettere sul piatto della bilancia il contenitore o il foglio di carta il cui peso dovrà poi essere detratto e premere il tasto "T".
	- Il valore rilevato e visualizzato sul display PESO si trasferirà sul display TARA
- TARA MANUALE o PREDETERMINATA = Conoscendo già il valore del peso che si vuole mandare in tara, si potrà procedere così:
	- Premere il tasto "PT" : il display PREZZO lampeggerà;
	- Impostare con la tastiera numerica il valore della tara da detrarre (tale valore, che deve essere sempre pari o multiplo della divisione della bilancia, sarà visualizzato direttamente sul display del PREZZO mentre sul display della TARA verrà visualizzato contestualmente il totale della tara);
	- Premere nuovamente il tasto "PT" per riportare la bilancia alla normale funzione di pesatura.

L'operazione sopra elencata può essere eseguita prima o dopo aver posto la merce sul piatto della bilancia; la spia luminosa "PT" accesa, segnalerà che il valore presente in tara è stato impostato tramite tastiera.

Il valore della TARA SEMIAUTOMATICA o PREDETERMINATA, si annullerà automaticamente scaricando la merce dalla bilancia dopo aver memorizzato i dati della pesata. Desiderando invece annullare il valore di tara non utilizzato, premere in sequenza i tasti "F3/INS" e "1", oppure il tasto "T".

# <span id="page-13-0"></span>BLOCCO E SBLOCCO DEL PREZZO E/O DELLA TARA

Volendo mantenere per più pesate i valori di PREZZO e di TARA presenti sui rispettivi display, basterà premere in sequenza i tasti:

- "F3/INS" e "3" per impostare il blocco dei due valori;
- "F3/INS " e "4" per impostare lo sblocco dei due valori;
- "F3/INS" e "8" per impostare il blocco/sblocco della tara;
- "F3/INS" e "9" per impostare il blocco/sblocco del prezzo.

La spia "ft" accesa indicherà la presenza del BLOCCO TARA, mentre la spia "fp" accesa segnalerà il BLOCCO del PREZZO.

IMPORTANTE: Non è consentito dalle norme nazionali, utilizzare il blocco della Tara sulle bilance impiegate per la vendita diretta al pubblico. Il valore di prezzo e di tara impostati (non legati ad un PLU), anche se bloccati, si cancelleranno rispettivamente con la pressione del tasto "C" e con la pressione del tasto "T".

# <span id="page-13-1"></span>FUNZIONAMENTO IN MODALITÀ "SCONTRINO"

Con la bilancia predisposta per il funzionamento a "scontrino", i dati di tutti articoli pesati da ciascun operatore per il proprio cliente saranno memorizzati in appositi registri e stampati sullo scontrino al termine del servizio.

# <span id="page-13-2"></span>*MEMORIZZAZIONE DEI DATI DELLA PESATA E CLASSIFICAZIONE MERCEOLOGICA*

Speciali registri, per ogni operatore, consentono alla bilancia di memorizzare tutti i dati (Peso, Tara, Prezzo, Importo e Tipo di Prodotto) delle transazioni effettuate per il cliente che si sta servendo.

Premendo il proprio tasto di identificazione (da "V1" a "V10") della bilancia utilizzata, ogni operatore effettuerà la memorizzazione dei dati sopra menzionati e relativi alla pesata in corso; qualora si premesse uno dei tasti sopra menzionati con il piatto della bilancia ancora in movimento, il comando di memorizzazione sarebbe eseguito non appena il peso si sarà stabilizzato.

Un suono di un cicalino posto all'interno della bilancia avviserà l'operatore che la registrazione richiesta è stata effettuata: sulla seconda riga del display alfanumerico, saranno riportatati per qualche istante l'operatore, il numero delle confezioni e l'ammontare del servizio.

I dati delle transazioni effettuate da ciascun operatore per i clienti da lui serviti, saranno totalizzati in appositi registri; in questo modo è possibile suddividere in categorie merceologiche od aliquote fiscali tutto quanto è stato venduto.

Mediante la pressione dei tasti di identificazione degli operatori possono essere registrati anche i prezzi dei prodotti venduti a corpo o i valori negativi relativi a RESI o BONIFICI.

I valori negativi saranno accettati solo se il loro importo non sarà superiore ai valori positivi già introdotti: praticamente il cliente che si sta servendo non potrà mai andare in credito rispetto al negoziante. I valori negativi saranno totalizzati nello speciale registro dedicato ai BONIFICI.

# <span id="page-14-0"></span>*RICHIAMO DEL TOTALE PARZIALE O SUBTOTALE*

Premendo il proprio tasto identificativo "Vx", ogni operatore potrà richiamare sui display principali della bilancia i dati del "TOTALE PARZIALE" o "SUBTOTALE" del servizio in corso: il display PESO riporterà il numero di identificazione dell'operatore, il display PREZZO il numero delle transazioni effettuate, il display IMPORTO il totale delle vendite del cliente fino al momento della richiesta del subtotale, mentre il display alfanumerico presenterà la scritta "Totale Parziale Operatore n. x".

La visualizzazione del "TOTALE PARZIALE" sarà annullata alla pressione del tasto "C".

# <span id="page-14-1"></span>*STORNO DI PESATE GIÀ EFFETTUATE*

La bilancia permette all'operatore di stornare i dati di una qualunque delle pesate effettuate, però appartenenti al servizio in corso od a quello riaperto, operando con la seguente procedura:

- Premendo in sequenza il tasto "ST" ed il proprio tasto "Vx" , ogni operatore potrà richiamare sul display alfanumerico, la descrizione abbreviata ed il valore d'importo dell'ultima registrazione fatta; inoltre uno speciale carattere, presente all'inizio della seconda riga del display alfanumerico segnalerà il tipo di transazione eseguita ("P" = Prodotto pesato, "+" = Prodotto venduto a confezione, "-" = Bonifico).
- Ad ogni pressione del tasto "-" verranno visualizzati i dati dei prodotti precedenti, mentre con il tasto "+" saranno riportati quelli del prodotto seguente. Sul display PESO sarà riportato il numero della transazione corrente rispetto al numero totale.
- La pressione del tasto "C" effettuerà lo storno dei dati visualizzati sul display alfanumerico confermato anche dal suono del buzzer e dalla specifica scritta sul display alfanumerico ("Transazione Stornata"). Non potranno essere stornati i dati la cui mancanza farebbe andare in negativo il "Subtotale".
- Durante questa operazione i display principali della bilancia presenteranno i dati del "Subtotale", opportunamente aggiornati, relativo all'operatore che sta eseguendo l'operazione di storno.

Per uscire da un'operazione di storno, premere nuovamente il tasto "ST".

#### <span id="page-15-0"></span>*TOTALE CLIENTE*

Premendo in sequenza il tasto "TOTALE/ENTER" e quindi il proprio tasto identificativo "Vx", ogni operatore può effettuare la CHIUSURA del SERVIZIO e la stampa del TOTALE CLIENTE: saranno richiamate dalle memorie della bilancia MASTER ed inviate alla stampante tutte le informazioni registrate dall'operatore durante il servizio appena ultimato.

Verrà emesso uno scontrino recante i dati di peso (ed eventualmente di tara), di prezzo e di importo di ogni prodotto transato, il numero delle operazioni ed il relativo totale da pagare; lo scontrino sarà completato dall'ora, dalla data, dalla sigla identificativa o dal nome dell'operatore e, se programmate, da righe di intestazione o promozionali

Se programmato con apposita funzione descritta nel capitolo PROGRAMMAZIONE, l'importo del servizio ed un codice di riconoscimento della bilancia saranno stampati anche in caratteri ottici tipo EAN 13 (BARCODE) in modo da permettere la loro lettura alle casse munite di scanner.

Se attivata con apposita operazione descritta nel capitolo PROGRAMMAZIONE (Funzione 25), il Totale Cliente riportato sullo scontrino verrà suddiviso per aliquote IVA e calcolata per ogni aliquota il relativo ammontare.

Sul display PESO sarà visualizzato il codice dell'operatore, sul display PREZZO il numero delle transazioni effettuate, mentre il display IMPORTO riporterà il totale del servizio effettuato.

#### <span id="page-15-1"></span>*RIAPERTURA DELLO SCONTRINO*

Premendo in sequenza il tasto "RC" ed il proprio tasto identificativo "Vx" a servizio chiuso, l'operatore potrà effettuare la riapertura dell'ultimo servizio effettuato in modo da aggiungere o stornare gli importi dei prodotti che il cliente si fosse dimenticato di ordinare o che avesse richiesto erroneamente.

In alternativa, è possibile riaprire un particolare scontrino, digitando dopo il tasto "RC" il suo numero e confermando con il tasto "TOTALE/ENTER".

Al termine dell'operazione, la pressione del tasto "TOTALE/ENTER" e del tasto identificativo dell'operatore, effettuerà l'emissione di un secondo scontrino, che riporterà tutte le voci del primo scontrino e quelle aggiunte dopo la sua riapertura.

Nei registri di Totale Generale saranno accumulati solo i dati contenuti nel secondo scontrino emesso in modo da non alterarne i dati gestionali contenuti.

#### <span id="page-15-2"></span>*RENDIRESTO*

Qualora, mediante apposita procedura di programmazione, fosse abilitata la funzione di "Calcolo del resto", alla chiusura del servizio, con il "Totale Cliente" e prima della emissione dello scontrino, sul display alfanumerico lato operatore, sulla riga "Contante :", verrà riportato il valore del contante versato dal cliente per il pagamento di quanto acquistato ed introdotto dall'operatore mediante la tastiera numerica, sulla riga "Resto :" invece, verrà riportato il valore del resto.

La nuova pressione del tasto "TOTALE/ENTER", effettuerà la stampa dello scontrino per il cliente recante anche la somma del contante versato ed il valore del resto calcolato dalla bilancia.

# <span id="page-16-0"></span>FUNZIONAMENTO DEL TASTO "SINGLE TICKET"

Alla pressione del tasto "SINGLE TICKET", è emesso uno scontrino recante i dati della singola transazione eseguita oltre agli altri dati complementari.

Se fosse stata abilitata la stampa del BARCODE, esso recherebbe l'identificativo del PLU e non quello del banco.

Naturalmente, essendo stampati singolarmente i dati delle pesate eseguite, sono disattivate le funzioni di "Memorizzazione dei dati delle pesate", "Stampa di valori negativi", "Richiamo del Subtotale", "Storno di pesate già effettuate" e "Stampa del Totale Cliente".

# ESEMPI DI SCONTRINI

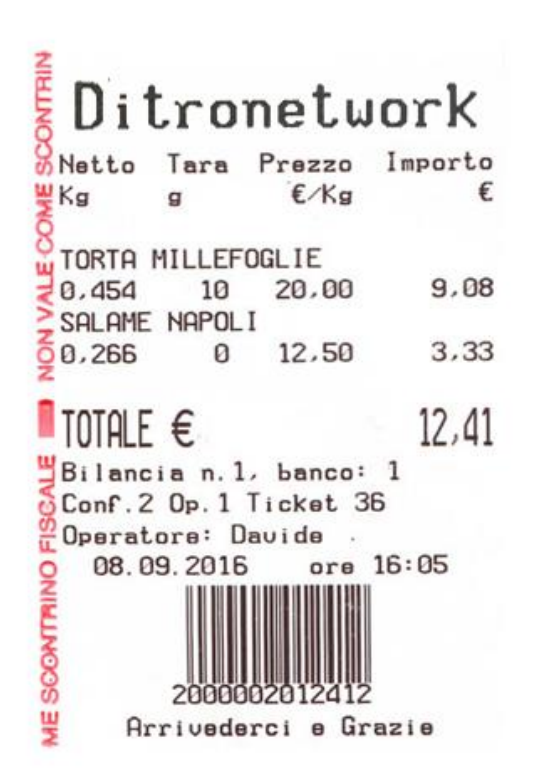

SCONTRINO NORMALE RIPORTANTE TUTTI I DATI DEL SERVIZIO

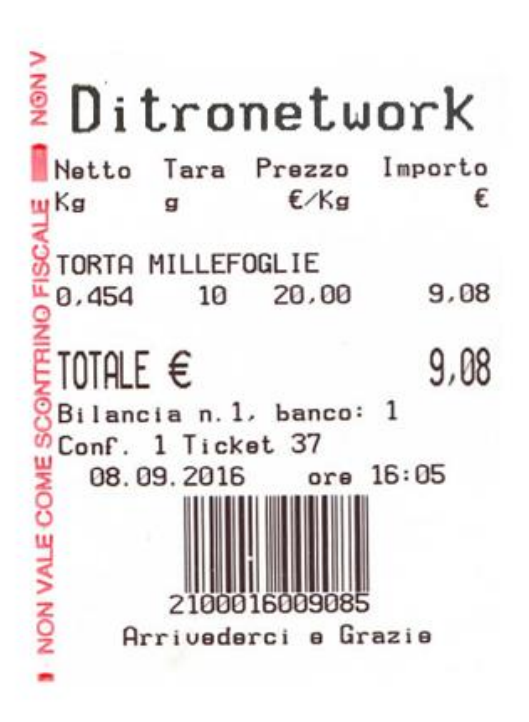

SCONTRINO CON I DATI DI UNA SOLA TRANSAZIONE (SINGLE TICKET)

# <span id="page-17-0"></span>FUNZIONAMENTO IN MODALITÀ "ETICHETTA"

Dopo aver selezionato il funzionamento della bilancia in modalità "ETICHETTA" (vedi apposito capitolo), seguendo le istruzioni riportate nella sezione PROGRAMMAZIONE (funzione 33), è possibile predisporre la bilancia per i seguenti tipi di funzionamento:

- Etichettatrice da banco manuale
- Etichettatrice da banco automatica
- Etichettatrice da preconfezione.

Sull'etichetta oltre ai dati della pesata potranno essere riportate le altre eventuali informazioni, quali:

- Intestazione
- Descrizione estesa del prodotto con l'eventuale lista degli ingredienti e/o informazioni sulla tracciabilità
- La data di CONFEZIONE e/o di SCADENZA
- Il BARCODE identificativo del prodotto.

# <span id="page-17-1"></span>*FUNZIONAMENTO IN MODALITÀ "ETICHETTATRICE DA BANCO MANUALE"*

La stampa dell'etichetta con i dati del prodotto posto sul piatto della bilancia è effettuata dall'operatore con la pressione del proprio tasto identificativo "Vx" oppure con il tasto "SINGLE TICKET". I dati di Prezzo, di Tara e la eventuale descrizione del prodotto in pesatura saranno automaticamente annullati dopo l'emissione dell'etichetta, a meno che non fossero attivate le funzioni di "Blocco Prezzo" e "Blocco Tara" (la loro cancellazione è effettuata dall'operatore con il tasto "C" o con il richiamo di un altro PLU).

# <span id="page-17-2"></span>*FUNZIONAMENTO IN MODALITÀ "ETICHETTATRICE DA BANCO AUTOMATICA"*

Questa modalità di funzionamento differisce da quella descritta nel precedente paragrafo per il fatto che l'etichetta viene emessa automaticamente non appena la bilancia ha rilevato correttamente il peso del prodotto posto sul piatto, naturalmente a condizione che l'operatore abbia precedentemente impostato (o richiamato) il prezzo unitario della merce.

# <span id="page-17-3"></span>*FUNZIONAMENTO IN MODALITÀ "ETICHETTATRICE DA PRECONFEZIONE"*

Le uniche differenze di funzionamento della bilancia rispetto a quella riportata nei paragrafi precedenti, sono le seguenti:

- La stampa dell'etichetta avverrà sempre in modo automatico; sarà però sempre interdetta se il peso rilevato è inferiore a quello della PESATA MINIMA prevista per la bilancia; il valore di tara (anche se uguale a zero) sarà sempre stampato sulle etichette.
- Questa modalità di funzionamento è prescritta dalle norme CE che regolamentano l'etichettatura dei prodotti "preconfezionati" e "preincartati".

- I valori di Prezzo e di Tara, nonché la descrizione, risulteranno sempre bloccati per tutta la serie di pesate del prodotto; la loro cancellazione è effettuata mediante il tasto "C" oppure con la selezione di un altro PLU.

Uno speciale registro totalizza i dati di Peso, di Importo nonché il numero delle confezioni della serie di pesate effettuate; questo registro si azzera automaticamente alla richiesta di stampa dei dati in esso contenuti, effettuata con il tasto "TOTALE/ENTER", oppure alla pressione del tasto "C" oppure alla selezione di un altro PLU.

# <span id="page-19-0"></span>PARTE TERZA: TOTALIZZATORI E PROGRAMMAZIONE

Tutti i dati relativi al lavoro svolto dalla bilancia sono conservati e totalizzati in appositi registri: l'elaborazione dei dati contenuti nei citati registri, consente di ottenere utili informazioni riepilogative (TOTALIZZATORI).

La bilancia, inoltre, può essere predisposta ad eseguire particolari funzioni in modo da semplificare o completare il lavoro degli operatori (PROGRAMMAZIONE)

L'accesso a questi due ambienti, protetti e riservati, è consentito al possessore della speciale "chiave elettronica" (password), e solo quando non vi siano servizi aperti: è garantita così la riservatezza dei dati contenuti nei registri di totale non permettendo agli operatori di alterare le modalità di lavoro previste per le bilance.

# <span id="page-19-1"></span>TOTALIZZATORI

Dopo aver premuto in sequenza i tasti "F2/CHIAVE" e "3", verrà richiesto all'operatore di digitare sulla tastiera numerica la combinazione segreta di 6 cifre se diversa da "000000" che è il valore impostato di fabbrica.

Tuttavia ogni utilizzatore la potrà modificare a piacimento con l'apposita programmazione prevista (vedere capitolo "MODIFICA DELLA COMBINAZIONE DELLA CHIAVE ELETTRONICA" riportato nella sezione PROGRAMMAZIONE).

Solo se la combinazione risulterà esatta, si potranno richiedere i Totali Generali sotto riportati altrimenti la bilancia riporterà sul display alfanumerico il messaggio "Chiave Errata" ed emetterà un suono di cicalino

Premendo il tasto "F1/HELP" si effettuerà la stampa dell'elenco dei TOTALI GENERALI richiedibili.

#### <span id="page-19-2"></span>*TOTALI GENERALI CON BILANCIA FUNZIONANTE IN MODALITA' "SCONTRINO"*

#### STAMPA DEL TOTALE OPERATORI

Premendo uno dei tasti di identificazione degli operatori "Vx" verrà emesso uno scontrino riportante i dati gestionali del lavoro svolto dagli operatori, ad es. il totale generale delle vendite ed il totale delle transazioni effettuate.

#### STAMPA ED AZZERAMENTO DEL TOTALE OPERATORI

Premendo in sequenza il tasto "RC" ed uno dei tasti di identificazione degli operatori "Vx", si effettuerà l'emissione dello scontrino descritto al paragrafo precedente e l'azzeramento dei registri assegnati alla totalizzazione dei dati gestionali degli operatori.

A conferma della corretta esecuzione del comando, dopo i dati gestionali contenuti sullo scontrino emesso della bilancia, verranno stampati il numero progressivo dell'azzeramento e la scritta ">>>>>AZZERATI <<<<<".

#### STAMPA DEI GRAN TOTALI

Premendo il tasto "PT" verrà emesso uno scontrino riportante i dati gestionali complessivi del lavoro svolto da tutti gli operatori.

Verrà stampato anche un riepilogo di reparto.

#### STAMPA ED AZZERAMENTO DEI GRAN TOTALI

Premendo in sequenza il tasto "RC" ed il tasto "PT", si effettuerà l'emissione dello scontrino descritto al paragrafo precedente e l'azzeramento dei registri assegnati alla totalizzazione dei dati gestionali complessivi di tutti gli operatori.

A conferma della corretta esecuzione del comando, dopo i dati gestionali contenuti sullo scontrino emesso della bilancia, verranno stampati il numero progressivo dell'azzeramento e la scritta ">>>>>AZZERATI <<<<<".

# STAMPA DEI MOVIMENTI DI UN SINGOLO "PLU"

Richiamando un singolo PLU diretto o semidiretto o con il relativo codice seguito dal tasto "PLU", verrà emesso uno scontrino riportante, dopo il codice e la descrizione di ogni prodotto movimentato, i relativi dati di totale relativi al numero transazioni effettuate, al peso ed all'importo complessivo. Il tasto "T"consentirà di stampare i dati relativi al PLU "Non Codificato".

Come appartenenti al PLU "Non Codificato" saranno stampati i totali dei prodotti venduti il cui prezzo è stato impostato con la tastiera numerica e non richiamato fra quelli messi in memoria.

La data e l'ora di emissione completeranno lo scontrino.

#### STAMPA ED AZZERAMENTO DEI MOVIMENTI DI UN SINGOLO "PLU"

Premendo il tasto "RC" e richiamando un singolo PLU diretto o semidiretto o con il relativo codice seguito dal tasto "PLU" o facendo seguire il tasto "t", sarà emesso uno scontrino con i dati riportati al paragrafo precedente, ma seguiti dal numero progressivo degli azzeramenti e dalla dicitura ">>>> AZZERATI <<<<<" a conferma dell'annullamento dei dati menzionati.

# STAMPA DEI MOVIMENTI DEI "PLU"

Premendo il tasto "PLU" verrà emesso uno scontrino riportante, dopo il codice e la descrizione di ogni prodotto movimentato, i relativi dati di totale relativi al numero transazioni effettuate, al peso ed all'importo complessivo.

 Come appartenenti al PLU 000 saranno stampati i totali dei prodotti venduti il cui prezzo è stato impostato con la tastiera numerica e non richiamato fra quelli messi in memoria.

La data e l'ora di emissione completeranno lo scontrino.

#### STAMPA ED AZZERAMENTO DEI MOVIMENTI DEI "PLU"

Premendo in sequenza il tasto "RC" ed il tasto "PLU" sarà emesso uno scontrino con i dati riportati al paragrafo precedente, ma seguiti dal numero progressivo degli azzeramenti e dalla dicitura ">>>> AZZERATI <<<<<" a conferma dell'annullamento dei dati menzionati.

### <span id="page-21-0"></span>*TOTALI GENERALI CON BILANCIA FUNZIONANTE IN MODALITA' "PRECONFEZIONE"*

#### STAMPA DEL TOTALE DI UN "PLU"

Richiamando un singolo PLU diretto o semidiretto o con il relativo codice seguito dal tasto "PLU", verrà emessa un'etichetta riportante, oltre alla descrizione del prodotto ed alla data corrente, i totali generali di peso, importo e numero delle etichette emesse; se il PLU avesse i Totali Generali a zero, non verrebbe emessa alcuna etichetta.

#### STAMPA ED AZZERAMENTO DEL TOTALE DI UN "PLU"

Premendo il tasto "RC" e richiamando un singolo PLU diretto o semidiretto o con il relativo codice seguito dal tasto "PLU" sarà emessa un'etichetta di Totale Generale del PLU selezionato e poi saranno azzerati i registri di totale del PLU.

#### STAMPA DEL TOTALE DI TUTTI I "PLU" MOVIMENTATI

Per poter stampare correttamente gli elenchi dei totali, si consiglia di sostituire il rotolo di etichette con altro rotolo di carta continua.

Entrando nel menu "Stampa tutti PLU" e premendo il tasto "TOTALE/ENTER" la bilancia stamperà uno scontrino riportante, dopo il codice e la descrizione breve di ogni prodotto movimentato, i relativi dati di totale generale.

#### STAMPA ED AZZERAMENTO DEL TOTALE DI TUTTI I "PLU" MOVIMENTATI

Premendo in sequenza il tasto "RC" ed il tasto "PLU" sarà emesso uno scontrino con i dati riportati al paragrafo precedente, ma seguiti dal numero progressivo degli azzeramenti e dalla dicitura ">>>> AZZERATI <<<<<" a conferma dell'annullamento dei dati menzionati.

# <span id="page-21-1"></span>FUNZIONI ATTIVABILI NELLO STATO DI "PROGRAMMAZIONE"

Come già riportato precedentemente, la bilancia può essere predisposta ad eseguire particolari funzioni in modo da semplificare o completare il lavoro degli operatori: dopo aver premuto in sequenza i tasti "F2/Chiave" e "4" sul display alfanumerico apparirà la scritta " Inserisci Chiave" per invitare l'operatore a digitare sulla tastiera numerica una combinazione segreta di 6 cifre se precedentemente impostata.

Al momento della consegna della bilancia la combinazione segreta già programmata è "000000" che corrisponde a nessuna chiave inserita, tuttavia ogni utilizzatore la potrà modificare a piacimento con l'apposita funzione prevista (vedere capitolo "MODIFICA DELLA COMBINAZIONE DELLA CHIAVE ELETTRONICA" riportato nella sezione PROGRAMMAZIONE).

Solo se la combinazione risulterà esatta si potrà accedere alle funzioni di Programmazione sotto riportate, altrimenti il display alfanumerico riporterà il messaggio "Chiave Errata" e la bilancia emetterà un suono di cicalino.

Per poter stampare correttamente gli elenchi di funzione dei codici di programmazione e dei testi programmati, si consiglia, qualora la bilancia fosse predisposta al funzionamento in modalità "Etichetta", di abilitare il funzionamento a "Scontrino" e di sostituire il rotolo di etichette con altro rotolo di carta continua.

*ATTENZIONE: Alcune funzioni possono essere attivate solo su bilance di tipo MASTER che poi le trasmette a tutte le bilance del sistema.*

## <span id="page-22-0"></span>*STAMPA DELL'ELENCO DELLE FUNZIONI*

Premendo il tasto "F1/HELP" sarà emesso uno scontrino riportante l'elenco di tutte le funzioni attivabili ed il loro codice di selezione.

#### <span id="page-22-1"></span>*ABBINAMENTO TASTI RICHIAMO PLU DIRETTI AL CODICE PLU*

Per abbinare i codici dei PLU più utilizzati ai tasti per il richiamo diretto, si devono eseguire le seguenti operazioni:

- a) Si dovrà digitare il codice "10" (scritta "Tasti PLU-Codici" sul display alfanumerico) e premere il tasto "TOTALE/ENTER" di conferma;
- b) La scritta "Seleziona PLU" sul display alfanumerico inviterà l'operatore a premere il tasto per il richiamo diretto o indiretto del PLU e quindi a digitare sulla tastiera numerica l'indirizzo del PLU; sul display PESO sarà riportato il codice della funzione (Fn xx), sul display PREZZO il numero del tasto di richiamo diretto selezionato (PLU xx) e sul display IMPORTO l'indirizzo del PLU;
- c) Premendo il tasto "TOTALE/ENTER" si effettuerà la memorizzazione dell'abbinamento e si ritornerà di nuovo al punto a) per l'inserimento dell'associazione successiva;
- d) Premendo il tasto "F1/HELP" viene stampata la lista di tutti gli accoppiamenti PLU Diretto – Codice Prodotto.

Con il tasto "PLU/ESC" si effettuerà l'uscita da questa funzione ed il ritorno allo stato di "Selezione della Funzione".

# <span id="page-22-2"></span>*IMPOSTAZIONE DELLE INFORMAZIONI ABBINATE AI "PLU"*

- È possibile memorizzare il PREZZO, una TARA, la GLASSATURA, un REPARTO MERCEOLOGICO, un CODICE a BARRE, una LISTA INGREDIENTI, i GIORNI di DURATA, la TRACCIABILITA', una TARA ESTESA, uno SCONTO ed un FORMATO ETICHETTA per i prodotti più venduti, eseguendo le seguenti operazioni:
- a) SELEZIONE DEL PLU: Dopo aver digitato il codice "11" (scritta "Seleziona PLU" sul display alfanumerico): l'operatore deve digitare con la tastiera numerica l'indirizzo del PLU da trattare ed il display IMPORTO riporterà l'indirizzo selezionato;
- b) INTRODUZIONE DEL PREZZO: Viene richiesta l'introduzione del valore di prezzo da abbinare al PLU che dovrà essere digitato con la tastiera numerica e che sarà visualizzato sul display PREZZO (con il tasto "C" si potrà annullare il valore eventualmente già presente); le specifiche scritte sul display alfanumerico ("+PESO -APERTO" o "+CORPO -APERTO" o "+PESO -CHIUSO" o "+CORPO - CHIUSO") indicheranno se il prezzo impostato dovrà essere riferito rispettivamente a prodotti venduti a "Peso" (Prezzo a Kg) o "a Corpo" (Prezzo a Pz): per cambiare il tipo di selezione attivata bisognerà premere il tasto "+" ; il tasto "-" permette di definire se il prezzo impostato dovrà essere di tipo "aperto" o "chiuso", cioè se l'operatore, dopo averlo richiamato, potrà modificarlo o meno; premendo il tasto

"TOTALE/ENTER" si effettua la memorizzazione del Prezzo e quindi il passaggio alla fase seguente (impostazione del valore di Tara);

- c) INTRODUZIONE DEL VALORE DI TARA: Ad ogni PLU è possibile associare un valore di "tara predeterminata" digitando il valore desiderato direttamente con la tastiera numerica (eventualmente con il tasto "C" si annullerà il valore di tara se già esistente). Il valore di tara (che deve essere sempre pari o multiplo della divisione della bilancia) è visualizzato sul display PREZZO e potrà essere associato ai soli PLU venduti a peso; premendo il tasto "TOTALE/ENTER" verrà memorizzato il valore di Tara Predeterminata e quindi si potrà passare alla fase seguente;
- d) INTRODUZIONE DEL VALORE DI GLASSATURA: La funzione "glassatura" permette di effettuare il calcolo del peso netto "sgocciolato" impostando un valore percentuale da 0 a 99.

 Per la configurazione è necessario digitare il valore numerico e confermare con il tasto "TOTALE/ENTER".

In fase di richiamo di un articolo con glassatura, il led "pt" lampeggia.

È possibile inoltre modificare o introdurre in fase di vendita la percentuale di glassatura, effettuando le seguenti operazioni:

- premere il tasto "SHIFT" + il tasto "X";
- in fase di visualizzazione della descrizione "Inserisci Valore Glassa", digitare il valore e confermare con il tasto "TOTALE/ENTER".

A questo punto il led "pt" lampeggerà.

Per eliminare il valore di glassatura introdotto effettuare le seguenti operazioni:

- premere il tasto "SHIFT" + il tasto "X";
- in fase di visualizzazione della descrizione "Inserisci Valore Glassa", confermare con il tasto "TOTALE/ENTER";
- e) ASSOCIAZIONE AD UN REPARTO MERCEOLOGICO: È possibile, tramite digitazione su uno dei tasti numerici (da 0 a 19), associare il PLU selezionato ad un reparto merceologico ed alla relativa aliquota IVA (scritta "Reparto [0..19]" sul display alfanumerico); l'abbinamento verrà presentato sul display PREZZO; digitando "0" il PLU trattato sarà inserito nel Reparto Merceologico Generico non associabile ad alcuna aliquota IVA: premendo il tasto "TOTALE/ENTER" verrà memorizzato il Reparto Merceologico con il passaggio alla fase seguente;
- f) INTRODUZIONE DEL CODICE A BARRE: Quando la bilancia è predisposta per il funzionamento in modalità "Single Ticket" o "Etichetta", è possibile stampare un codice EAN specifico per ogni PLU; per introdurre questo codice di riconoscimento del prodotto si devono digitare le 5 o 6 cifre richieste con la tastiera numerica (valore che sarà riportato sul display PREZZO ); con il tasto "TOTALE/ENTER" si memorizza quest'ultimo dato;
- g) LISTA INGREDIENTI: E' possibile associare ad un articolo una lista ingredienti (valore da 1 a 400) programmabile solo mediante il software *Ditronetwork "Scale Setup"*. In tal caso per effettuare la configurazione è necessario introdurre il valore numerico e confermare con il tasto "TOTALE/ENTER";
- h) GIORNI DI DURATA DEL PLU: L'introduzione di questo valore consente la determinazione della data di scadenza del prodotto calcolata sommando il numero dei giorni di durata del prodotto alla data di confezione fornita dall'orologio datario presente nella bilancia; la data di scadenza sarà riportata solo sulle etichette emesse con la bilancia predisposta al funzionamento in modalità "Etichetta" ed abilitate alla sua stampa; il valore dei giorni di

durata (scritta "Durata gg (0:NO)" sul display alfanumerico), visualizzato sul display PREZZO è programmabile tramite la tastiera numerica, mentre il tasto "TOTALE/ENTER" consente la memorizzazione del valore ed il passaggio alla fase seguente;

- i) TRACCIABILITA': E' possibile inoltre abilitare o disabilitare la tracciabilità dell'articolo. Se un articolo è tracciabile è possibile anche associarvi una lista che verrà poi proposta in fase di vendita. Per la programmazione dei lotti, vedi l'apposito paragrafo. Per abilitare o disabilitare la tracciabilità, adoperare i tasti "+" e "-" e confermare con il tasto "TOTALE/ENTER";
- l) TARA ESTESA: E' possibile associare ad un articolo diversi valori di tara che potranno essere selezionati in fase di vendita (tale funzionalità è definita tara "estesa"). Per la configurazione è necessario introdurre il valore numerico (Indice Tara Estesa) e confermare con il tasto "TOTALE/ENTER". In tal caso all'articolo saranno associati i valori delle tare programmate nel menu "Tare Estese" (Chiave 4 -> codice "80") corrispondenti a quel determinato indice di tara. Per ulteriori dettagli vedi anche il paragrafo "Tare Estese";
- m) SCONTO: E' possibile associare ad un articolo un valore di sconto percentuale da applicare in fase di vendita. Per la configurazione è necessario introdurre il valore numerico (Indice Sconto) e confermare con il tasto "TOTALE/ENTER". In tal caso all'articolo sarà associato il valore dello sconto programmato nel menu "Programmazione Sconti" (Chiave 4 -> codice "81") corrispondente a quel determinato indice di sconto;
- n) FORMATO ETICHETTA: E' possibile associare ad un articolo un determinato formato etichetta programmabile mediante il software *Ditronetwork "Scale Setup"*. Per la configurazione è necessario introdurre il valore numerico (da 1 a 8) e confermare con il tasto "TOTALE/ENTER". In tal caso sarà abbinato uno dei seguenti formati:
	- 1 60x45 Peso
	- 2 60x65 Peso
	- 3 Custom Peso
	- 4 60x45 Prezzo
	- 5 60x65 Prezzo
	- 6 Custom Prezzo
	- 7 Non Programmato
	- 8 Non Programmato

Con il tasto "PLU/ESC" si effettuerà l'uscita da questa funzione ed il ritorno allo stato "Seleziona PLU".

# <span id="page-24-0"></span>*IMPOSTAZIONE DELLE DESCRIZIONI DEI "PLU"*

Per configurare per ogni PLU il nome merceologico ed eventuali righe per ingredienti o altre informazioni complementari, si dovrà operare nel modo seguente:

- a) SELEZIONE DEL PLU: Si dovrà digitare il codice "12" (scritta "Seleziona PLU" sul display alfanumerico): l'operatore deve digitare con la tastiera numerica l'indirizzo del PLU da configurare e premere il tasto "TOTALE/ENTER" per confermare la selezione; il display PREZZO riporterà l'indirizzo selezionato;
- b) Mediante l'utilizzo dei tasti "+" e "-" e possibile selezionare la riga da editare e confermare mediante il tasto "TOTALE/ENTER";
- c) INTRODUZIONE del TESTO: Viene richiesta l'introduzione del testo relativo alla prima riga di descrizione; l'operatore deve digitare il testo seguendo le indicazioni del paragrafo "INSERIMENTO E MODIFICA DI STRINGHE ALFANUMERICHE": con il tasto "TOTALE/ENTER" si memorizza il testo introdotto e si passa alla seconda riga;
- d) Dopo aver introdotto il testo della sesta riga, automaticamente la bilancia ritornerà al punto a) predisposta per accettare la selezione di un nuovo PLU. Con il tasto "PLU/ESC" si effettuerà l'uscita da questa funzione ed il ritorno allo stato di "Selezione di Funzione".

Selezionando il "PLU 0", è possibile introdurre una riga di descrizione (28 caratteri) da abbinare agli articoli generici (non inseriti fra i PLU) il cui prezzo è impostato direttamente con la tastiera numerica.

#### <span id="page-25-0"></span>*PROGRAMMAZIONE DELLE ALIQUOTE IVA*

Digitando il codice "13" (scritta "REP: [0..19] Selez. Reparto" sul display alfanumerico), si possono memorizzare i differenti valori di aliquote IVA da abbinare, tramite il Reparto Merceologico, ai vari PLU al momento della loro programmazione (vedi funzione di programmazione numero "11" descritta precedentemente).

Per introdurre e memorizzare i valori di percentuale in oggetto, si dovrà digitare un valore (da 00 a 19) corrispondente all'indirizzo del reparto merceologico e confermare con "TOTALE/ENTER", quindi inserire, utilizzando la tastiera numerica, il valore di percentuale (2 cifre) che si desidera associare al reparto merceologico selezionato e confermando con "TOTALE/ENTER" (il valore della percentuale sarà visualizzato sul display TARA mentre sul display IMPORTO sarà mostrato il reparto merceologico selezionato).

Si potrà continuare nell'operazione selezionando un altro reparto e procedendo ad un nuovo inserimento di percentuale oppure, agendo sul tasto "PLU/ESC", uscire da questa funzione.

#### <span id="page-25-1"></span>*PROGRAMMAZIONE RIGHE DI INTESTAZIONE E DI CHIUSURA SCONTRINO*

Lo scontrino emesso dalla bilancia può avere fino a 6 righe di intestazione e 3 di chiusura: il testo di queste righe può essere introdotto e memorizzato, servendosi della tastiera numerica della bilancia, fino a quando non si voglia modificarlo o cancellarlo.

L'operatore deve digitare il testo seguendo le indicazioni del paragrafo "INSERIMENTO E MODIFICA DI STRINGHE ALFANUMERICHE": sul display alfanumerico si potrà controllare la corretta introduzione del testo.

Procedere pertanto nel modo seguente:

- a) Selezionare il codice "14" (scritta "Intestaz. n.1" sul display alfanumerico) e premere il tasto "TOTALE/ENTER" di conferma;
- b) Introdurre il testo della riga selezionata controllando sul display alfanumerico la corretta esecuzione dell'operazione, premendo il tasto "TOTALE/ENTER" si effettuerà il passaggio all'impostazione del testo della riga successiva;
- c) Premendo il tasto "PLU/ESC" si entrerà nel menu "Logo n.1" e spostandosi con i tasti "+" e "-" sarà possibile abilitare la stampa del "Logo n.1" o "Logo n.2" (opportunamente programmati mediante il software *Ditronetwork "Scale Setup"*) sull'intestazione dello scontrino. Per memorizzare le operazioni premere "TOTALE/ENTER" fino alla visualizzazione del messaggio "Operazione Eseguita";
- d) Uscendo da questa programmazione con il tasto "F2/Chiave" se almeno una riga risulta modificata la stampante emetterà uno scontrino con i testi delle righe programmate dopodiché la bilancia verrà riportata allo stato di "Selezione di Funzione".

#### <span id="page-26-0"></span>*MODIFICA DELLA COMBINAZIONE DELLA "CHIAVE ELETTRONICA"*

E' possibile modificare a proprio piacimento il codice di accesso allo stato di "CHIAVE" (chiave elettronica) operando nel modo seguente:

- a) Selezionare il codice "15": sul display alfanumerico sarà riportata la scritta "Nuova Chiave \*\*\*\*\*\*";
- b) Introdurre con la tastiera numerica un codice di 6 cifre corrispondente alla nuova combinazione della "chiave elettronica"; al termine della fase di introduzione del codice, esso sarà automaticamente stampato per essere eventualmente conservato come "promemoria" e la bilancia si riporterà nello stato di "Selezione di Funzione".

# <span id="page-27-0"></span>*PROGRAMMAZIONE DEL CODICE A BARRE DELLA BILANCIA*

La bilancia è in grado di gestire e stampare diversi tipi di codice a barre EAN 13; le varie tipologie di codice a barre presentano le seguenti peculiari caratteristiche:

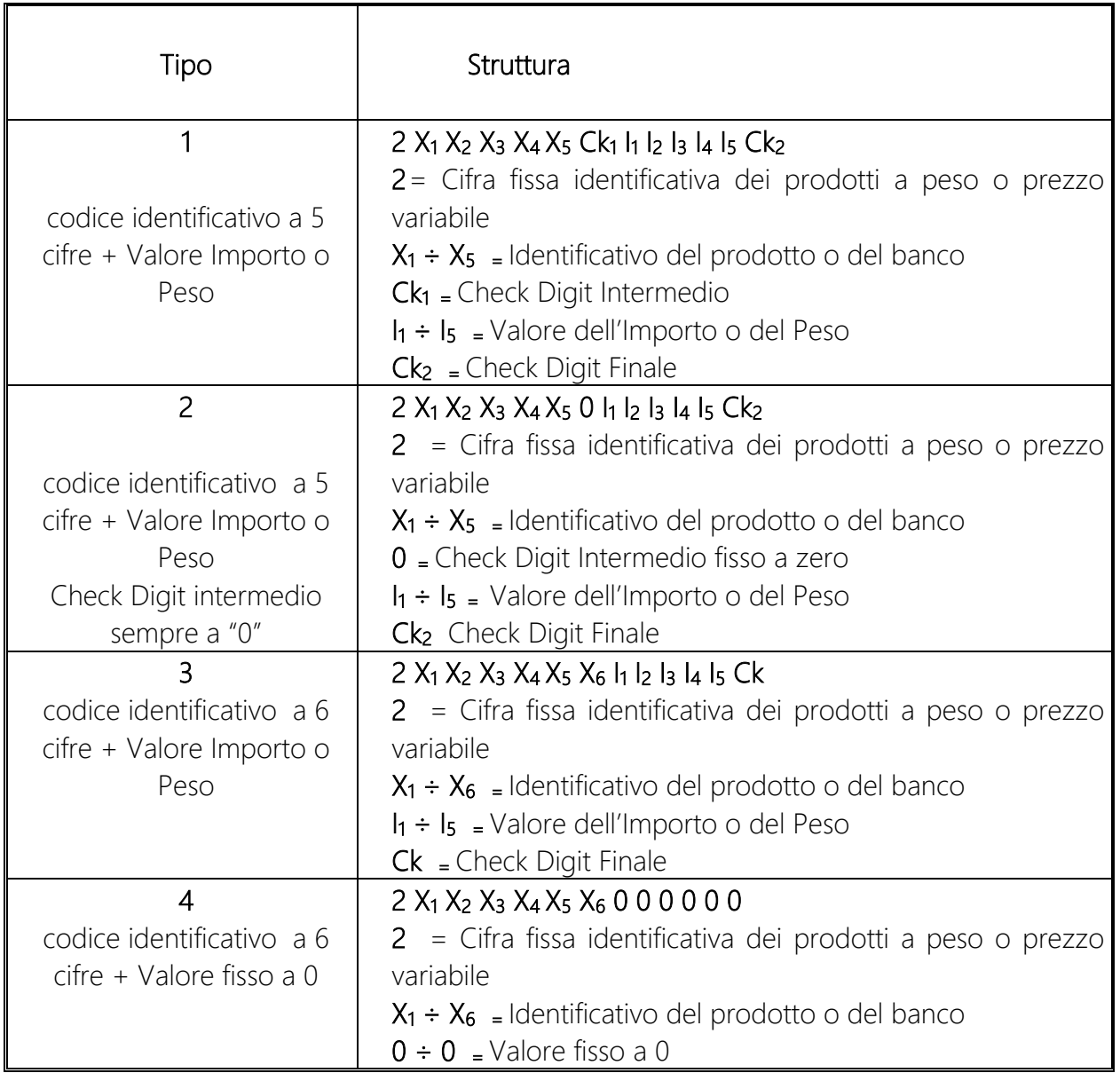

Per attivare la stampa di uno dei codici a barre sopra riportati si deve operare con la seguente modalità:

- a) Selezionare il codice "16" (scritta "BARCODE" sul display alfanumerico);
- b) Introdurre con la tastiera numerica un valore da 1 a 4 corrispondente al tipo di codice a barre da attivare o spostarsi con i tasti "+" e "-" per la visualizzazione della struttura e premere "TOTALE/ENTER" per confermare;
- c) Introdurre infine, sempre con la tastiera numerica, il codice identificativo della bilancia secondo lo standard selezionato;

d) La conferma della selezione ed il ritorno della bilancia allo stato "Selezione di funzione" è effettuato dalla pressione del tasto "TOTALE/ENTER".

### <span id="page-28-0"></span>*PROGRAMMAZIONE DATA E ORA*

L'elettronica della bilancia incorpora uno speciale circuito in grado di presentare automaticamente l'ora e la data, quando richiesto, sui display e sulle stampe.

Per IMPOSTARE od AGGIORNARE la data e l'ora si dovrà selezionare il codice "17": sul display alfanumerico sarà riportato data e ora nel formato GG.MM.AAAA hh:mm; mediante la tastiera numerica si potrà modificare parzialmente o totalmente i valori richiesti; il cursore lampeggiante indicherà la cifra selezionata ed i tasti "+" e "-" consentiranno l'avanzamento o l'arretramento del cursore.

Infine la pressione del tasto "TOTALE/ENTER" effettuerà la trasmissione della data e dell'ora a tutte le bilance del sistema, in modo da sincronizzarle, ed il ritorno allo stato "Selezione di funzione".

# <span id="page-28-1"></span>*PROGRAMMAZIONE DEI NOMI DEGLI OPERATORI*

Possono essere programmati i nomi degli operatori abilitati ad operare sulla bilancia; il nome dell'operatore (lunghezza massima 12 caratteri) sarà stampato su tutti gli scontrini da lui emessi. Per programmare i nomi degli operatori si dovrà procedere nel modo sotto indicato:

- a) Selezionare il codice "18" (scritta "Sel. Operatore" sul display). Utilizzare uno dei tasti operatore per la selezione dell'operatore da modificare;
- b) Introdurre il nome dell'operatore seguendo le indicazioni del paragrafo "INSERIMENTO E MODIFICA DI STRINGHE ALFANUMERICHE": sul display alfanumerico si potrà controllare la corretta introduzione del testo;
- c) Premendo il tasto "TOTALE/ENTER" si effettuerà la memorizzazione del testo introdotto e il passaggio all'impostazione del nome dell'operatore successivo;
- d) Dopo aver introdotto i nomi richiesti, premendo il tasto "PLU/ESC", si riporterà la bilancia allo stato "Selezione di Funzione".

# <span id="page-28-2"></span>*ABILITAZIONE E DISABILITAZIONE DEGLI OPERATORI*

Gli operatori possono lavorare contemporaneamente sulla bilancia alternandosi nelle pesate ed ognuno servendo il proprio cliente: è possibile abilitare o disabilitare il servizio di uno o più operatori con le modalità sotto riportate:

- a) Selezionare il codice "19" (scritta "Sel. Operatore" sul display alfanumerico), quindi selezionare un operatore premendo il corrispondente tasto operatore ("Vx");
- b) Premendo il tasto "0" o "1" selezionare la funzione desiderata;
- c) È inoltre possibile abilitare o disabilitare la funzione di "Single Ticket" agendo sullo specifico tasto ad essa assegnato;
- c) Premendo il tasto "PLU/ESC", si riporterà la bilancia allo stato "Selezione di Funzione".

# <span id="page-28-3"></span>*ABILITAZIONE E DISABILITAZIONE DELLA FUNZIONALITA' "RECUPERO SCONTRINO"*

È possibile predisporre la bilancia alla funzionalità di "recupero scontrino" al fine di memorizzare, nella sua memoria interna, le transazioni di vendita effettuate (di default circa 100 scontrini composti mediamente da 10 transazioni).

Per impostare tale funzionalità, è necessario procedere con la seguente operazione:

- a) Selezionare il codice "20" (scritta "Raccolta Dati 0: <NO> 1: SI" sul display alfanumerico) ed impostare "0" (default) o "1" con la tastiera numerica. In tal caso sarà disattivata o attivata la raccolta di tutti i dati relativi agli scontrini emessi dalla bilancia;
- b) Premere il tasto "PLU/ESC" per riportare la bilancia alla normale operatività.

Nel caso di collegamento in rete tra più bilance (Master-Slave), tale funzione dovrà essere abilitata su tutte le bilance.

# <span id="page-29-0"></span>*ATTIVAZIONE DELLA STAMPA DEL CODICE A BARRE (EAN 13)*

È possibile predisporre la bilancia alla stampa del codice a barre EAN 13 procedendo con la seguente operazione:

a) Selezionando il codice "21" (scritta "Attiva Barcode? 0:NO 1:<SI>" sul display alfanumerico) impostando "0" o "1" con la tastiera numerica, è possibile disattivare o attivare la stampa del codice a barre su tutti gli scontrini emessi dalla bilancia; la bilancia si riporterà automaticamente allo stato "Selezione di Funzione".

# <span id="page-29-1"></span>*ATTIVAZIONE DELLA STAMPA DELL'ORA E DEI MINUTI*

Per abilitare o meno la stampa dell'ora e dei minuti sugli scontrini emessi dalla bilancia si dovrà selezionare il codice "22" (scritta "Stampa Data/Ora? 0:NO 1:<SI>" sul display alfanumerico) e digitare "0" o "1" con la tastiera numerica per predisporre la bilancia al funzionamento desiderato e effettuare il ritorno allo stato "Selezione di Funzione".

# <span id="page-29-2"></span>*PREDISPOSIZIONE ALLA STAMPA DELLA DESCRIZIONE DEL PRODOTTO*

La bilancia può essere programmata per scrivere sugli scontrini la descrizione del prodotto transato sulla riga che precede i dati della pesata, operando nel modo seguente:

- a) Selezionare il codice "23": sul display alfanumerico apparirà la scritta "0:NO 1:1 Rig 2:2 Rig 3:Tutte"
- b) Premendo il tasto numerico "0" o "1" o "2" o "3" si abilita la stampa delle sequenti righe di descrizione sotto riportate ed il ritorno allo stato "Selezione di Funzione":
- "0" = Nessuna riga
- "1" = Solo la prima riga
- "2" = Solo le prime due righe
- "3" = Tutte le righe programmate

Anche se abilitate non verranno stampate le righe di descrizione del PLU i cui testi non siano stati programmati.

Il ritorno allo stato di "Selezione di Funzione" avverrà in modo automatico.

# <span id="page-29-3"></span>*ABILITAZIONE DEL CICALINO ALLA PRESSIONE DI OGNI TASTO*

La pressione di un qualsiasi tasto della bilancia può essere evidenziata dal suono di un cicalino (buzzer). Il suono emesso in questa circostanza è diverso sia come durata che per tonalità da quello generato normalmente per l'accettazione di un comando o l'esecuzione di una funzione.

Si dovrà procedere nel modo sotto elencato:

- a) Selezionare il codice "24" (scritta "Attiva Cicalino? 0:NO 1:<SI>" sul display alfanumerico);
- b) Digitando "0" o "1" con la tastiera numerica si effettua il funzionamento desiderato ed il ritorno allo stato "Selezione di Funzione".

#### <span id="page-30-0"></span>*ABILITAZIONE ALLA STAMPA DEI CORRISPETTIVI DELLE ALIQUOTE IVA*

Volendo stampare sugli scontrini, oltre al codice a barre, la scomposizione del totale del cliente per aliquote IVA utilizzate (imponibile ed ammontare dell'IVA calcolata in base alla aliquota programmata), si dovrà attivare questa funzione nel modo seguente:

- a) Selezionare il codice "25" (scritta "Stampa IVA? 0:<NO> 1:SI" sul display alfanumerico);
- b) Digitando "0" o "1" con la tastiera numerica si imposta il funzionamento desiderato ed il ritorno allo stato "Selezione di Funzione".

# <span id="page-30-1"></span>*ATTIVAZIONE DELLA VENDITA CON SOLI PLU*

È possibile impedire all'operatore di vendere merce senza utilizzare il prezzo assegnato ad ogni singolo articolo, praticamente non consentendogli di transare prodotti senza averli richiamati come PLU, procedendo nel modo seguente:

- a) Selezionare il codice "26" (scritta "Vendita soli PLU 0:<NO> 1:SI" sul display alfanumerico);
- b) Digitando "0" o "1" con la tastiera numerica si imposta il funzionamento desiderato ed il ritorno allo stato "Selezione di Funzione".

# <span id="page-30-2"></span>*USCITA AUTOMATICA DALLO STATO DI TOTALE CLIENTE*

Con la bilancia predisposta per il funzionamento in modalità "Scontrino", dopo la stampa del Totale Cliente, il numero delle confezioni acquistate ed il totale dello scontrino saranno riportati anche sui display principali; solo la pressione di un tasto qualunque o una variazione consistente del peso rilevato od il passaggio per lo zero riporteranno la bilancia al normale funzionamento.

Quando la bilancia è programmata per "l'uscita automatica dallo stato di Totale", immediatamente dopo la stampa dello scontrino, la bilancia torna al normale funzionamento senza attendere alcun comando o rilevare variazioni di peso.

Per selezionare il modo di funzionamento della bilancia, bisogna agire nel modo seguente:

- a) Selezionare il codice "27" (scritta "Usc. Auto Tot.?" e "0:<NO> 1:SI" sul display alfanumerico);
- b) Digitando "0" o "1" con la tastiera numerica si imposta il funzionamento desiderato ed il ritorno allo stato "Selezione di Funzione".

# <span id="page-30-3"></span>*ATTIVAZIONE DELLA STAMPA DELLA TARA*

È possibile selezionare due formati di scontrino: il primo prevede la stampa dei dati di PESO, PREZZO ed IMPORTO di ogni transazione effettuata, mentre il secondo, oltre alle colonne con i dati citati, inserisce anche quella relativa al valore della tara utilizzata.

Si deve procedere nel modo seguente:

- a) Selezionare il codice "28" (scritta "Stampa Tara? 0:NO 1:<SI>" sul display alfanumerico);
- b) Digitando "0" o "1" con la tastiera numerica si seleziona il formato di scontrino desiderato ed il ritorno allo stato "Selezione di Funzione".

# <span id="page-31-0"></span>*ABILITAZIONE DEL "CALCOLO DEL RESTO"*

Si può predisporre la bilancia al calcolo del resto per il cliente servito con la seguente procedura:

- a) Selezionare il codice "29" (scritta "Calcolo Resto? 0:<NO> 1:SI" sul display alfanumerico);
- b) Digitando "0" o "1" con la tastiera numerica si imposta il funzionamento desiderato ed il ritorno allo stato "Selezione di Funzione".

# <span id="page-31-1"></span>*CONFIGURAZIONE QR CODE*

È possibile predisporre la bilancia alla stampa del QR Code procedendo con le seguenti operazioni:

- a) Selezionare il codice "30" (scritta "Inserisci Valore" sul display alfanumerico) ed impostare un valore numerico di sette cifre composto secondo la seguente codifica: AABCDEF (default 1000100)
	- AA = lunghezza descrizione PLU (valore da 0 a 27) (default 10 cioè 10 caratteri)
	- $B =$  senza tara/con tara (valore 0/1) (default 0 cioè senza tara)
	- C = stampa di un QR Code normale/strutturato (valore  $0/1$ ) (default 0 cioè stampa di un QR Code normale)
	- D = separatore transazione (valore 0,1,2,3,4,5,6,7) per selezionare rispettivamente i caratteri (: / . - \* spazio \$) (default 1 cioè carattere separatore "/")
	- $E =$  separatore campo (valore 0,1,2,3,4,5,6,7) per selezionare rispettivamente i caratteri (: / . - \* spazio \$) (default 0 cioè carattere separatore ":")

F = valore (0,1,2,3,4) (0=QR Code disabilitato, 1=QR Code con codice articolo e a campi fissi, 2=QR Code con descrizione articolo e a campi fissi, 3=QR Code con codice articolo e con separatori, 4=QR Code con descrizione articolo e con separatori) (default 0 cioè QR Code disabilitato)

- b) Salvare il valore premendo il tasto "TOTALE/ENTER";
- c) Premere il tasto "PLU/ESC" per riportare la bilancia alla normale operatività.

# <span id="page-31-2"></span>*SELEZIONE DEL FUNZIONAMENTO IN MODALITA' "ETICHETTA"*

La funzione "33" consente di attivare il funzionamento desiderato quando la bilancia è predisposta in modalità "Etichetta". Premendo i tasti numerici "1", "2" o "3" si può predisporre la bilancia al funzionamento in una delle seguenti modalità:

# 1 = Etichetta manuale

2 = Etichetta automatica

# 3 = Preconfezione

Dopo aver predisposto la bilancia nella modalità di funzionamento desiderato, tramite messaggio sul display alfanumerico, è richiesto all'operatore di selezionare con un tasto numerico o con i tasti "+" e "-" seguiti dal tasto "TOTALE/ENTER" per confermare, il formato di etichetta da utilizzare.

Sono previsti i seguenti formati di etichette:

- Formato "1": Etichetta 60 x 45 mm con 2 righe di descrizione e barcode del peso
- Formato "2": Etichetta 60 x 65 mm con 5 righe di descrizione e barcode del peso
- Formato "3": Etichetta "Custom Peso" con barcode del peso
- Formato "4": Etichetta 60 x 45 mm con 2 righe di descrizione e barcode dell'importo
- Formato "5": Etichetta 60 x 65 mm con 5 righe di descrizione e barcode dell'importo
- Formato "6": Etichetta "Custom Prezzo" con barcode dell'importo

Nel formato "Custom" vengono stampate tutte le righe di intestazione, degli ingredienti e dell'eventuale lotto.

# <span id="page-32-0"></span>*STAMPA DEL RIEPILOGO DELLA PROGRAMMAZIONE*

Per poter velocemente controllare le modalità di funzionamento attivate sulla bilancia, l'elenco delle Tare e dei PLU programmati nonché i testi delle Righe di Intestazione e Chiusura, è possibile effettuare la stampa di uno scontrino riportante l'elenco di tutto quanto introdotto mediante apposita programmazione.

La stampa del riepilogo della programmazione si effettua selezionando il codice "40": automaticamente verrà emesso uno scontrino con l'elenco delle programmazioni eseguite.

# <span id="page-32-1"></span>*STAMPA DELLE DESCRIZIONI DEI PLU PROGRAMMATI*

Volendo stampare la descrizione completa dei PLU programmati si dovrà selezionare il codice "41" (scritta "PLU:TUTTI Seleziona PLU" sul display alfanumerico). Premendo "TOTALE/ENTER" verrà emesso uno scontrino con la stampa di tutti i PLU memorizzati. Introducendo il numero del PLU e poi confermando con "TOTALE/ENTER", verrà stampata la descrizione del PLU selezionato.

# <span id="page-32-2"></span>*PROGRAMMAZIONE DEL SEPARATORE VOCI SCONTRINO*

Nella stampa degli scontrini è possibile inserire o meno una linea di separazione tra le singole vendite. Per programmare la linea di separazione si dovrà selezionare il codice "51" (scritta "Sep. Scontrino? 0:<NO> 1:SI" sul display alfanumerico): premere il tasto "0" per disabilitare la stampa della linea di separazione, "1" per abilitare la stampa.

# <span id="page-32-3"></span>*PROGRAMMAZIONE DEI LOTTI*

Per programmare le liste dei lotti associati agli articoli tracciabili, selezionare il codice "52" (scritta "Seleziona Lista [1..99]" sul display alfanumerico).

a) Digitare il numero della lista da programmare servendosi dei tasti numerici e premere il tasto "TOTALE/ENTER" per confermare la selezione;

- b) Selezionare, con i tasti "+" e "-", la categoria di tracciabilità desiderata (nessuna, generica, carne, pesce, pollame, ovini, suini, bovini, frutta, ecc.) e confermare con "TOTALE/ENTER";
- c) A questo punto è possibile inserire o modificare il testo della riga n.1 della lista selezionata (scritta "Testo Riga n.:1" sul display alfanumerico). Premere il tasto "TOTALE/ENTER" per modificare la riga;
- d) Introdurre il testo seguendo le indicazioni del paragrafo "INSERIMENTO E MODIFICA DI STRINGHE ALFANUMERICHE": sul display alfanumerico si potrà controllare la corretta introduzione del testo e premere il tasto "TOTALE/ENTER" per memorizzare;
- e) Per programmare le restanti righe, ripetere la procedura descritta ai precedenti punti. Terminato l'inserimento di tutte le righe della lista, il menu ritorna nello stato descritto nel punto a).

Per annullare la programmazione della lista utilizzare il tasto "PLU/ESC".

# <span id="page-33-0"></span>*PROGRAMMAZIONE MACRO*

E' possibile abbinare ad un solo tasto la digitazione di una sequenza di tasti.

Tale funzionalità può ad es. essere utile per programmare su un tasto la funzione di ristampa di uno scontrino (ad es. RC -> V1 -> TOTALE/ENTER -> V1 per ristampare l'ultimo scontrino effettuato dall'operatore 1) oppure la lettura ed azzeramento del gran totale della bilancia  $(Chiave -> 3 -> RC -> PT).$ 

Per effettuare tale programmazione, selezionare il codice "53" (scritta "Macro Help: info" sul display alfanumerico).

Digitare:

- 0 per inserire una nuova Macro;
- 1 per eliminare una Macro;
- 2 per stampare il riepilogo delle Macro.

In caso di inserimento di una nuova Macro:

- a) digitare il numero della Macro da programmare servendosi dei tasti numerici (ad es. 1);
- b) selezionare il tasto a cui abbinare la Macro (ad es. operatore 10);
- c) digitare la sequenza di tasti da abbinare alla Macro (ad es. RC -> V1 -> TOTALE/ENTER -> V1);
- d) effettuare doppio click sul tasto "TOTALE/ENTER" per salvare ed uscire;
- e) premere 2 volte il tasto "F2/Chiave" per riportare la bilancia allo stato "Selezione di Funzione".

# <span id="page-33-1"></span>*INSERIMENTO DELLE TARE PROGRAMMATE*

La bilancia consente di programmare un certo numero di tare che possono essere richiamate rapidamente servendosi dei tasti di richiamo dei PLU diretti. Per inserire le tare programmate si dovrà selezionare il codice "54" (scritta "Tare Programm." sul display alfanumerico).

- a) Premere il tasto di richiamo diretto dei PLU a cui associare la tara;
- b) Digitare la corrispondente tara servendosi del tastierino numerico;
- c) Premere "TOTALE/ENTER" per confermare la selezione e memorizzare l'associazione.

Ripetere le operazioni descritte ai punti precedenti per programmare altre tare. Per uscire dal menu di programmazione delle tare servirsi del tasto "PLU/ESC".

#### <span id="page-34-0"></span>*LINEFEED TRA SCONTRINI*

È possibile introdurre un maggior numero di righe vuote in testa ed in coda ad uno scontrino (linefeed).

Per inserire tale valore si dovrà selezionare il codice "55" (scritta "N. Linefeed Sc." sul display alfanumerico).

- a) Inserire il valore numerico da 0 a 20 (default 2);
- b) Salvare il valore premendo il tasto "TOTALE/ENTER".

La bilancia si riporterà allo stato "Selezione di Funzione".

#### *STAMPA LOTTI PROGRAMMATI*

È possibile stampare un singolo lotto oppure tutti i lotti programmati.

Per effettuare tale operazione si dovrà selezionare il codice "56" (scritta "Lista: Fisul display alfanumerico).

#### Stampa del singolo lotto:

- a) Inserire il valore numerico relativo al lotto da stampare;
- b) Confermare il valore premendo il tasto "TOTALE/ENTER";
- c) Premere il tasto "PLU/ESC" per riportare la bilancia allo stato "Selezione di Funzione".

#### Stampa di tutti i lotti:

- d) Premere il tasto "RC";
- e) Premere il tasto "PLU/ESC" per riportare la bilancia allo stato "Selezione di Funzione".

#### *TEMPO DI BASSO CONSUMO*

È possibile configurare il tempo di durata della retroilluminazione del display LCD.

Per effettuare tale operazione si dovrà selezionare il codice "59" (scritta "Tempo in secondi" sul display alfanumerico).

- a) Inserire il valore numerico da 1 a 240 (default 30 secondi);
- b) Salvare il valore premendo il tasto "TOTALE/ENTER".

Inserendo il valore "0" la retroilluminazione sarà sempre attiva.

Al termine delle operazioni la bilancia si riporterà allo stato "Selezione di Funzione".

# <span id="page-35-0"></span>*MODALITA' GESTIONE LOTTI (TRACCIABILITA')*

Digitando il codice "70", è possibile selezionare tra due diverse gestioni della tracciabilità:

- Lotto-Lista: con questa selezione, in fase di vendita di un PLU tracciato, viene chiesto all'operatore sia il codice del lotto che della lista associata con conseguente stampa delle informazioni a chiusura dello scontrino;
- Lista: con questa selezione, in fase di vendita di un PLU tracciato, viene chiesto all'operatore solo il codice della lista associata, che conterrà il codice del lotto nella prima riga della lista. Anche in questo caso verranno stampate le relative informazioni a chiusura dello scontrino.

# <span id="page-35-1"></span>*TEMPO DOPPIO CLICK*

È possibile configurare il tempo (espresso in millisecondi) di durata del doppio click.

Per effettuare tale operazione si dovrà selezionare il codice "71" (scritta "Tempo D. Click" sul display alfanumerico).

- a) Inserire il valore numerico da 200 a 800 (default 350 millisecondi);
- b) Salvare il valore premendo il tasto "TOTALE/ENTER";

La bilancia si riporterà allo stato "Selezione di Funzione".

# <span id="page-35-2"></span>*RISPARMIO CARTA*

È possibile abilitare la funzione di "risparmio carta" mediante la quale si possono eliminare dalla stampa dello scontrino tutte le righe vuote.

Per configurare tale opzione, è necessario procedere con le seguenti operazioni:

- a) Selezionare il codice "72" (scritta "Risparmio Carta? 0: <NO> 1: SI" sul display alfanumerico);
- b) Digitare "0" o "1" con la tastiera numerica per impostare il funzionamento desiderato ed il ritorno allo stato "Selezione di Funzione".

# <span id="page-35-3"></span>*FONT DATI METRICI*

È possibile modificare il font di stampa dei dati metrici abilitando la stampa normale o in doppia altezza.

Per impostare tale modalità di stampa, è necessario procedere con le seguenti operazioni:

- a) Selezionare il codice "73" (scritta "Doppia Altezza? 0: <NO> 1: SI" sul display alfanumerico);
- b) Digitare "0" o "1" con la tastiera numerica per impostare la modalità desiderata ed il ritorno allo stato "Selezione di Funzione".

# <span id="page-36-0"></span>*VELOCITA' STAMPA*

È possibile modificare leggermente la velocità della stampante. Per modificare tale impostazione, è necessario procedere con le seguenti operazioni:

- a) Selezionare il codice "74" (scritta "Stampa Veloce? 0: <NO> 1: SI" sul display alfanumerico);
- b) Digitare "0" o "1" con la tastiera numerica per impostare il funzionamento desiderato ed il ritorno allo stato "Selezione di Funzione".

# <span id="page-36-1"></span>*PARAMETRI CICALINO*

È possibile modificare tutti i parametri relativi al cicalino (livello, frequenza e durata). Per effettuare tali modifiche, è necessario procedere con le seguenti operazioni:

- a) Selezionare il codice "77" (scritta "SUONI" sul display alfanumerico);
- b) Con il tasto "+" spostarsi sul menu "Suono Conferma" e premere il tasto "TOTALE/ENTER";
- c) Inserire il valore numerico (da 1 a 50) relativo a "Livello Cicalino" (default 50);
- d) Salvare il valore premendo il tasto "TOTALE/ENTER";
- e) Inserire il valore numerico (da 1000 a 6000) relativo a "Freq. Cicalino" (default 3942);
- f) Salvare il valore premendo il tasto "TOTALE/ENTER";
- g) Inserire il valore numerico (da 0 a 1000) relativo a "Durata in ms" (default 300);
- h) Salvare il valore premendo il tasto "TOTALE/ENTER";
- i) Con il tasto "+" spostarsi sul menu "Suono Errore" e premere il tasto "TOTALE/ENTER";
- j) Inserire il valore numerico (da 1 a 50) relativo a "Livello Cicalino" (default 50);
- k) Salvare il valore premendo il tasto "TOTALE/ENTER";
- l) Inserire il valore numerico (da 1000 a 6000) relativo a "Freq. Cicalino" (default 3942);
- m) Salvare il valore premendo il tasto "TOTALE/ENTER";
- n) Inserire il valore numerico (da 0 a 1000) relativo a "Durata in ms" (default 800);
- o) Salvare il valore premendo il tasto "TOTALE/ENTER";
- p) Con il tasto "+" spostarsi sul menu "Auto-Click" e premere il tasto "TOTALE/ENTER";
- q) Inserire il valore numerico (da 1 a 50) relativo a "Livello Cicalino" (default 50);
- r) Salvare il valore premendo il tasto "TOTALE/ENTER";
- s) Inserire il valore numerico (da 1000 a 6000) relativo a "Freq. Cicalino" (default 3942);
- t) Salvare il valore premendo il tasto "TOTALE/ENTER";
- u) Inserire il valore numerico (da 0 a 1000) relativo a "Durata in ms" (default 100);
- v) Salvare il valore premendo il tasto "TOTALE/ENTER";
- w) Alla visualizzazione della scritta "Attiva Cicalino? 0: NO 1:<SI>" digitare "0" o "1" per disabilitare o abilitare il cicalino;
- x) Con il tasto "+" spostarsi sul menu "Reset Default" e premere il tasto "TOTALE/ENTER" nel caso in cui si vogliano ripristinare tutti i parametri ai valori di fabbrica, altrimenti premere il tasto "PLU/ESC" per ritornare allo stato "Selezione di Funzione".

# <span id="page-37-0"></span>*MODALITA' STAMPA SINGLE TICKET*

È possibile abilitare la bilancia alla stampa dello scontrino o dell'etichetta in modalità *"single ticket"*.

Per impostare tale modalità, è necessario procedere con le seguenti operazioni:

- a) Selezionare il codice "79" (scritta "Scegli modalità Etichetta" sul display alfanumerico);
- b) Utilizzare il tasto "+" oppure il tasto "-", per modificare la modalità di funzionamento in "Etichetta" (default) o "Scontrino";
- c) Salvare la configurazione premendo il tasto "TOTALE/ENTER".

La bilancia si riporterà allo stato "Selezione di Funzione".

# <span id="page-37-1"></span>*TARE ESTESE*

È possibile gestire delle tare "estese" ossia associare ad un determinato numero di tara fino a 10 diversi valori di tara.

Tale impostazione è utile ad es. nei negozi di pasticceria, nel caso in cui si debba vendere un determinato articolo con diversi vassoi (piccolo, medio o grande).

In tal caso, in fase di vendita dell'articolo (opportunamente configurato), sarà possibile selezionare uno dei valori di tara precedentemente programmati.

Per configurare tali valori, è necessario procedere con le seguenti operazioni:

- a) Selezionare il codice "80" (scritta "Selezione tara 001 -" sul display alfanumerico);
- b) Utilizzare il tasto "+" oppure il tasto "-", per modificare il numero di tara da programmare e confermare premendo il tasto "TOTALE/ENTER";
- c) Alla visualizzazione del messaggio (ad es. "TARA 001") inserire i valori di tara da programmare ad es. nel caso in cui si vogliano programmare tre tare:
- d) 001 -> 0,010kg e confermare con il tasto "TOTALE/ENTER";
- e) 002 -> 0,020kg e confermare con il tasto "TOTALE/ENTER";
- f) 003 -> 0,030kg e confermare con il tasto "TOTALE/ENTER";
- g) Premere il tasto "TOTALE/ENTER" fino a ritornare al menu "Selezione tara 001 –".

Ripetere i punti da b) a g) per programmare un altro numero di tara oppure premere il tasto "PLU/ESC" per riportare la bilancia allo stato "Selezione di Funzione".

# <span id="page-37-2"></span>*PROGRAMMAZIONE SCONTI*

È possibile gestire degli sconti (in percentuale) associati ad un determinato articolo.

Possono essere configurate una o due soglie, al superamento delle quali sarà applicato il relativo sconto.

In fase di vendita, sarà applicato:

- il primo valore di sconto, al superamento della prima soglia di peso (se articolo a peso) o di numero di pezzi venduti (se articolo a corpo), solo se il peso o il numero di pezzi è superiore alla prima soglia ed inferiore alla seconda (se programmata);

#### **Ditronetwork Srl**

- il secondo valore di sconto, al superamento della seconda soglia di peso (se articolo a peso) o di numero di pezzi venduti (se articolo a corpo), solo se il peso o il numero di pezzi è superiore alla seconda soglia.

Per effettuare tale programmazione, è necessario procedere con le seguenti operazioni:

- a) Selezionare il codice "81" (scritta "Indice sconto SELEZ" sul display alfanumerico);
- b) Inserire il valore numerico (da 1 a 50) relativo a "Indice sconto" e confermare con il tasto "TOTALE/ENTER";
- c) Inserire il valore numerico (in grammi o in numero di pezzi) relativo a "Soglia 1" e confermare con il tasto "TOTALE/ENTER";
- d) Inserire il valore numerico (in grammi o in numero di pezzi) relativo a "Soglia 2" e confermare con il tasto "TOTALE/ENTER";
- e) Inserire il valore numerico della percentuale di sconto ("Valore 1") e confermare con il tasto "TOTALE/ENTER";
- f) Inserire il valore numerico della percentuale di sconto ("Valore 2") e confermare con il tasto "TOTALE/ENTER";
- g) Premere il tasto "PLU/ESC" per riportare la bilancia allo stato "Selezione di Funzione".

# <span id="page-38-0"></span>*ETICHETTE CUSTOM*

È possibile modificare manualmente i diversi formati di etichetta.

Per la programmazione e la modifica di tali formati, è consigliabile però, per maggiore semplicità, utilizzare il software *Ditronetwork "Scale Setup"* che consente di creare un "layout" personalizzato.

Di seguito vengono elencati i formati di etichetta che è possibile modificare:

- Formato "1": Etichetta 60 x 45 mm con 2 righe di descrizione e barcode del peso
- Formato "2": Etichetta 60 x 65 mm con 5 righe di descrizione e barcode del peso
- Formato "3": Etichetta "Custom Peso" con barcode del peso
- Formato "4": Etichetta 60 x 45 mm con 2 righe di descrizione e barcode dell'importo
- Formato "5": Etichetta 60 x 65 mm con 5 righe di descrizione e barcode dell'importo
- Formato "6": Etichetta "Custom Prezzo" con barcode dell'importo

Nel formato "Custom" vengono stampate tutte le righe di intestazione, degli ingredienti e dell'eventuale lotto.

Per entrare nel menu di modifica, è necessario procedere con le seguenti operazioni:

- a) Selezionare il codice "82" (scritta "ETICH: 1 60x45 Peso" sul display alfanumerico);
- b) Utilizzare il tasto "+" oppure il tasto "-" per selezionare il formato etichetta da modificare e confermare premendo il tasto "TOTALE/ENTER";
- c) Premere il tasto "TOTALE/ENTER" per spostarsi tra i vari campi da modificare ed utilizzare di volta in volta il tasto "F1/HELP" per ulteriori dettagli;

#### **Ditronetwork Srl**

- d) Premere il tasto "PLU/ESC" per uscire;
- e) Alla visualizzazione della scritta "Salvare ? 0:  $NO 1$ : SI" digitare il valore numerico desiderato;
- f) Premere nuovamente il tasto "PLU/ESC" per ritornare allo stato "Selezione di Funzione".

# <span id="page-39-0"></span>*LOGHI*

I loghi devono essere programmati mediante il software *Ditronetwork "Scale Setup"*.

È possibile modificare o disabilitare la stampa di un logo (precedentemente programmato) procedendo con le seguenti operazioni:

- a) Selezionare il codice "83" (scritta "Logo n.1 Indice: 01/02" sul display alfanumerico);
- b) Utilizzare il tasto "+" per selezionare eventualmente il "Logo n.2" oppure il tasto "-" per selezionare nuovamente il "Logo n.1" e:
	- 1. premere il tasto "RC" per stampare il logo programmato;
	- 2. premere il tasto "TOTALE/ENTER" per entrare in modifica e passare al punto c);
	- 3. premere il tasto "F3/INS" per disabilitare la stampa del logo e ritornare allo stato "Selezione di Funzione";
- c) Alla visualizzazione della scritta "ZOOM X 1" è possibile modificare il valore (da 1 a 9) digitando il valore numerico oppure utilizzando i tasti "+" e "-" e confermare premendo il tasto "TOTALE/ENTER". Tale funzione consente di allargare la dimensione del logo lungo l'asse orizzontale;
- d) Alla visualizzazione della scritta "ZOOM Y 1" è possibile modificare il valore (da 1 a 9) digitando il valore numerico oppure utilizzando i tasti "+" e "-" e confermare premendo il tasto "TOTALE/ENTER". Tale funzione consente di allargare la dimensione del logo lungo l'asse verticale;
- e) Dopo la visualizzazione del messaggio "Operazione Eseguita" la bilancia ritornerà allo stato "Selezione di Funzione".

# <span id="page-39-1"></span>*PRESTAMPA*

È possibile abilitare o disabilitare la funzione di "prestampa" che consente di lasciare rispettivamente un minore o maggiore spazio vuoto in testa allo scontrino.

Per configurare tale opzione, è necessario procedere con le seguenti operazioni:

- c) Selezionare il codice "84" (scritta "Prestampa 0: NO 1: <SI>" sul display alfanumerico);
- d) Digitare "0" o "1" con la tastiera numerica per impostare il funzionamento desiderato ed il ritorno allo stato "Selezione di Funzione".

# <span id="page-40-0"></span>NUOVE PROGRAMMAZIONI

Tutte le programmazioni non presenti in questo manuale possono essere visionate stampando l'"HELP" mediante il relativo tasto funzione "F1/HELP".

# Riepilogo delle Programmazioni – Esempi

RIEPILOGO PROGRAMMAZIONE Righe Intestazione **Painer**  $D$ itronetwork **MOOS** (non programmato) Righe Chiusura Arrivederci e Grazie ---------------------Valore Chiave (non programmato) Parametri Operatore (Pp.01: Davide (Abil.)<br>(Pp.02: Luigi (Abil.)<br>(Dp.03: Riccardo (Abil.) Op.04: Matteo  $(Abil.)$  $0<sub>p</sub>$ ,  $0<sub>5</sub>$ :  $(Abil.)$  $0<sub>P</sub>$ ,  $0<sub>B</sub>$ :  $(Abil.)$  $80P.07:$  $(Abil.)$  $0<sub>P</sub>$ . 08:  $(Abil.)$  $0<sub>P</sub>$ ,  $0<sub>9</sub>$ :  $(Abil.)$  $60P.10:$  $(Hbi1.)$  $(Abil.)$  $WD<sub>p</sub>$ . 11: 종Parametri Cicalino Tipo | A | Lu | Dur | Freq CLICKI 0 | 50 | 100 | 3,94 oLu : intensità del suono Dur : durata in ms Freq: frequenza in KHz .................... Opzioni Vendita soli PLU: NO ĝ Uscita Auto Totale: NO VALE Calcolo Resto: NO Risparmio Carta: NO Velocizzazione Stampa: NO

Parametri WN. Righe Ingred: 5 Codice a barre: 00000 Altezza barcode: 104 Calcolo N. Conf: Multiple Basso Consumo: 15 s Formato Carta: Discont. Gestione Lotti: Solo Lista<br>Continue Lotti: Solo Lista<br>Continue Click: 350 ms Protondamento: 0 Instest. Logo: Id:0 Row:0 Chiusura Logo: NO **ULI** ----------------------**E**<br>Parametri Rete<br>2 Numero di rete: 11 Modalità 485: SLAVE Banco: 1 **Ly** Invio Msg Slave: SI Parametri Scontrino Stampa Codice a Barre: SI<br>Stampa Ora e Minuti: SI<br>Stampa Aliq. IVA: NO<br>Stampa Tara: SI<br>Sep. Voci Scontrino: NO Stampa Alig. IVA: NO<br>Stampa Tara: SI Sep. Voci Scontrino: NO Stampa DH Dati Metrici: NO Stampa S. Ticket: Scontrino UStampa Descriz.: 1 Riga Parametri Etichetta "Articoli non Codificati Non Codificato Centratura: NO  $\frac{p}{2}$  Font: 0 Tare Programmate (non programmato) Slva Reparti Merceologici <mark>Ч</mark>Rep. 00: 21× | Rep. 01: 21× Rep. 02: 21 Rep. 03: 21% **Z** Rep. 04: 21× 1<br> **Z** Rep. 06: 21× 1 Rep. 05: 21% Rep. 07: 21x Rep. 08: 21%<br>Rep. 10: 21% Rep. 09: 21x  $\mathbf{I}$  $\mathbf{I}$ Rep. 11: 21% Щ Rep. 12: 21x Rep. 13: 21%  $\mathbf{I}$  $Rep.14:21$ Rep. 15: 21%  $\mathbf{1}$ Rep. 16: 21% | Rep. 17: 21x Rep. 18: 21% | Rep. 19: 21% **FERCOS** :Associazione Tasti<->PLU PLU Diretti (non programmato) **PMCC** PLU Semi-Diretti **ALE** (non programmato) -------------------08.09.2016 ore 19:12

```
DESCRIZIONE ARTICOLO N.1
<u>w</u> Barcode: 010001<br>S Prezzo: 20.00 €
     Prezzo: 20,00 €/Kg
Tara: 10 g<br>Tipo Vend.: A Peso
Tipo Prezzo: Chiuso
      Reparto: 0
  Scadenza: 5 giorni
Tracciabile: NO
        ETICH: ES. ETICHETT
\frac{1}{2}Riepilogo Ingredienti
E Riepilogo<br>INGREDIENTI:<br>REARINA TIPO
ZINGREDIENTI:<br>OFARINA TIPO 00,BURRO,ACQUA,<br>OSOLE ZUCCHERO UQUA LOTTE
  SALE, ZUCCHERO, UOVA, LATTE,
VANILLINA, FRAGOLE, PANNA
8-----------------
щ 08.09.2016 ore 19:13
```
# <span id="page-41-0"></span>PARTE QUARTA: CAMBIO DEL ROTOLO DI CARTA

La stampante della bilancia prevede l'utilizzo di rotoli di carta termica (adesiva e non) o di etichette della larghezza di 62 mm; la buona qualità della carta termica è indispensabile per il corretto funzionamento e la durata della stampante.

# SI RACCOMANDA, NELL'INTERESSE STESSO DEL CLIENTE, DI USARE CARTA DI QUALITÀ E DI CARATTERISTICHE ALMENO PARI ALL' ORIGINALE FORNITO DALLA DITTA.

L'esaurimento del rotolo di carta o di etichette provoca il blocco della stampante e la segnalazione di "Errore di Fine Carta" che potrà essere cancellato, dopo aver introdotto il nuovo rotolo, con il tasto "C".

Il cambio del rotolo può essere effettuato anche a bilancia accesa. Per inserire un nuovo rotolo di carta procedere nel modo seguente :

 Aprire lo sportello (fig.1) premendo sulla levetta al centro dello sportello stesso. Sollevare la testina di stampa (fig.2) ruotando la levetta in senso antiorario (posizione "B" evidenziata in fig.5)

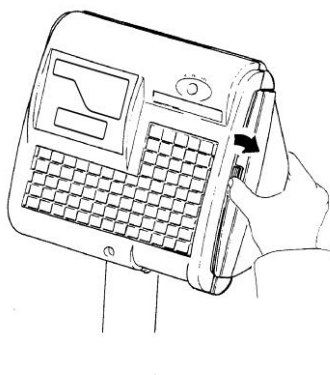

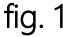

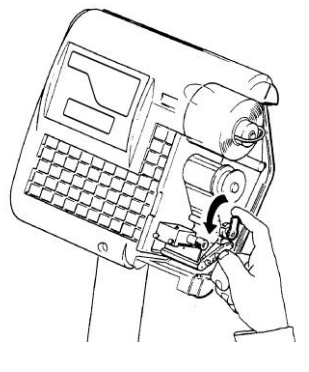

 $f$ ig. 1 fig. 2

 Togliere la flangia ferma rotolo, sfilare la forcella metallica ed estrarre la carta siliconata accumulata sul riavvolgitore (fig.3); ora la stampante è vuota e quindi pronta ad accettare il nuovo rotolo di carta o etichette. Infilare il nuovo rotolo sul supporto porta rotolo e bloccarlo con la flangia ferma rotolo (fig.4)

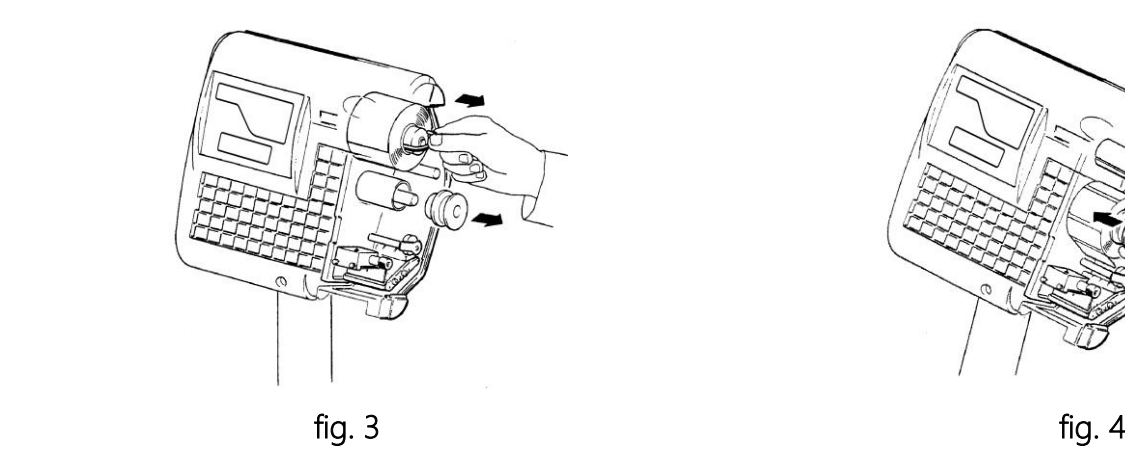

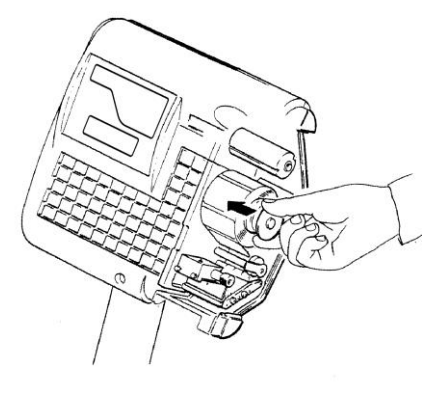

 Il rotolo deve essere posizionato nella stampante seguendo correttamente il percorso rappresentato in fig.5. Fissare con la forcella metallica la carta siliconata al riavvolgitore; ruotare quindi il riavvolgitore per recuperare la carta siliconata fino a tendere leggermente tutto il rotolo (fig.6). Ad ogni sostituzione del rotolo, controllare che l'anello guida carta sia posizionato in modo da mantenere il rotolo allineato con la fotocellula.

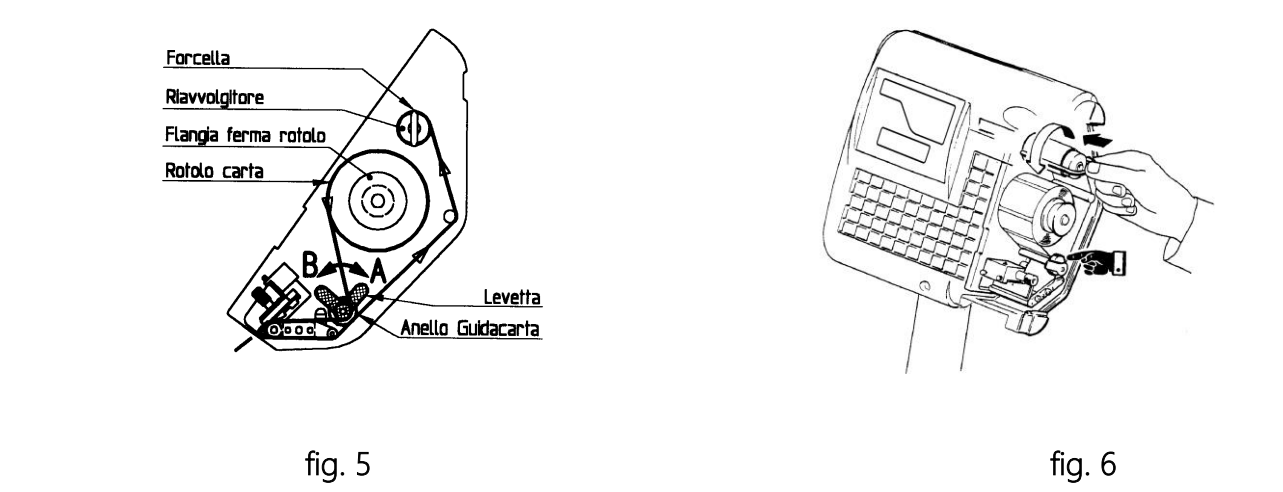

Abbassare la testina di stampa come in fig.7 ruotando in senso orario la levetta (riportandola in posizione "A" di fig.5).

La bilancia è ora pronta per riprendere le operazioni di pesatura e stampa. Richiudere lo sportello facendo attenzione che si agganci correttamente al corpo macchina (fig.8).

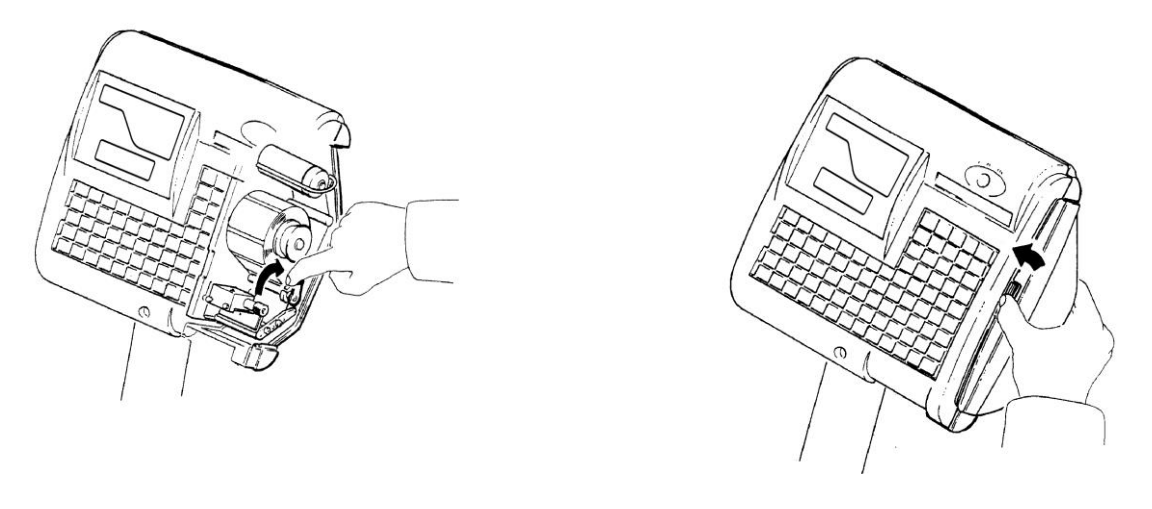

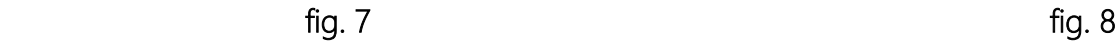

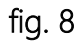

# <span id="page-43-0"></span>PARTE QUINTA: DIAGNOSTICA

Qualsiasi intervento all'interno della bilancia richiede la presenza del personale tecnico autorizzato, tuttavia un buon numero di malfunzionamenti sono dovuti a cause non inerenti agli organi delle apparecchiature. È pertanto buona norma effettuare i semplici e veloci controlli sotto elencati prima di richiedere l'intervento del nostro servizio di assistenza.

### DISPLAY DELLA BILANCIA SPENTI

- Controllare la linea di alimentazione della bilancia
- Controllare l'inserimento del cavo di alimentazione nell'apposita presa
- Controllare l'efficienza del fusibile da 2 A (T) (cioè 2 Ampère "ritardato") di tipo 5x20
- Assicurarsi del persistere del guasto spegnendo e riaccendendo la bilancia.

# <span id="page-43-1"></span>PARTE SESTA: RETE

# <span id="page-43-2"></span>ASSEGNAZIONE DEL NUMERO DI RETE ALLE BILANCE

Tutte le bilance collegate in rete devono avere un numero di rete (o codice identificativo) diverso, ma compreso tra "10" e "99", pertanto, dopo aver installato le bilance ed averle interconnesse, è necessario accendere una alla volta le bilance ed assegnare ad ognuna di loro lo specifico codice di rete selezionando nella Chiave 7 -> PWD 79513 il codice "11" (descrizione "Numero Rete" sul display LCD) e digitando con la tastiera l'indirizzo ad essa riservato. Inoltre digitare il tasto "PT" per impostare "MASTER" o "SLAVE" e salvare le impostazioni mediante il tasto "ENTER".

Ripristinare la bilancia al suo funzionamento premendo il tasto "PLU/ESC".

Le bilance "MASTER" devono avere sempre un indirizzo diverso però uguale o multiplo di 10: la cifra meno significativa (zero) specifica il funzionamento della bilancia come "MASTER", mentre quella più significativa (uno) indica l'indirizzo del "Banco" da essa gestito.

Tutte le bilance "SLAVE" devono avere sempre un indirizzo diverso, composto dalla cifra più significativa uguale a quella della "MASTER" a cui sono collegate e dalla cifra meno significativa compresa fra 1 e 9.

Esempio: la bilancia "MASTER" del banco "2" avrà sempre come indirizzo "20" e le bilance "SLAVE" ad essa associate indirizzi diversi ma compresi fra "21" e "29".

La successiva accensione di tutte le bilance del sistema permette di controllare la corretta programmazione dei numeri di rete in quanto qualsiasi anomalia (numeri di rete doppi, mancanza di bilancia "MASTER", ecc.) saranno segnalati dalle bilance interessate tramite appositi messaggi sui display  $\overline{CD}$ 

# <span id="page-44-0"></span>TRASMISSIONE DEI PLU DA "MASTER" A "SLAVE"

L'archivio dei PLU (descrizioni, prezzi, tare, ecc.) normalmente è residente in tutte le memorie delle bilance interconnesse e viene automaticamente aggiornato ad ogni nuovo inserimento di dati; tuttavia può verificarsi che per cause diverse (bilance "SLAVE" spente durante l'aggiornamento dell'archivio, inserimento di una nuova bilancia nel sistema, intervento di riparazione su una bilancia, ecc.) questo archivio non risulti omogeneo in tutte le bilance: in questo caso è utile e conveniente effettuare sulla bilancia "MASTER" la ritrasmissione di tutti i dati alle bilance "SLAVE".

Questa operazione (attivabile solo sulla bilancia "MASTER" del banco) si effettua selezionando il codice "12" (Invia Setup) nella Chiave 7 -> PWD 79513 e confermando con il tasto "ENTER".

Per ripristinare la bilancia al suo funzionamento premere il tasto "PLU/ESC".

# <span id="page-44-1"></span>VISUALIZZAZIONE DELLO STATO DELLA RETE

È possibile monitorare, sul display LCD di una bilancia del banco, gli indirizzi delle bilance attive (numero fisso) o temporaneamente scollegate (numero lampeggiante) selezionando il codice "13" (Stato Rete) nella Chiave 7 -> PWD 79513.

L'uscita da questa funzione ed il ritorno allo stato di "Selezione di Funzione" si effettua con il tasto "F2/Chiave".

Per ripristinare la bilancia al suo funzionamento premere nuovamente il tasto "PLU/ESC".

# <span id="page-44-2"></span>PROCEDURA PER L'INVERSIONE DELLA FUNZIONE "MASTER-SLAVE"

Qualora la bilancia "MASTER" della rete di bilance fosse fuori servizio, anche le sue bilance "SLAVE" risulterebbero solo parzialmente utilizzabili.

Per consentire il ripristino del sistema alla sua piena funzionalità, si deve procedere a modificare in "MASTER" una delle bilance "SLAVE" utilizzando le modalità sotto riportate:

- spegnere la bilancia "MASTER" fuori servizio (ed eventualmente staccare il cavo di rete che la collega al sistema);
- entrare in Chiave 7 -> PWD 79513 per programmare il numero di rete di una delle bilance "SLAVE" del banco;
- selezionare il codice "11" (Numero Rete) e predisporre la bilancia al funzionamento come "MASTER" riprogrammando il suo indirizzo di rete (mettere a "zero" la cifra meno significativa dell'indirizzo precedentemente assegnatole). Digitare il tasto "PT" per modificare da "SLAVE" a "MASTER" e salvare l'impostazione mediante il tasto "ENTER".

Ripristinare la bilancia al suo funzionamento premendo il tasto "PLU/ESC". Tutto il sistema tornerà automaticamente alla sua piena funzionalità.

# <span id="page-44-3"></span>CONFIGURAZIONE INDIRIZZO DI GRUPPO E SUBNET MASK

Su ogni bilancia della rete deve essere configurato lo stesso indirizzo (definito *"di gruppo"*) in quanto l'indirizzo IP della bilancia sarà composto dall'indirizzo di gruppo più il numero della bilancia che va da 0 (Master) a 9 (Slave n. 9).

Facciamo un esempio:

Manuale Utente - Rev. 1.0 (Febbraio 2017)45

supponiamo di dover configurare un banco con una bilancia Master (numero 0) e due bilance Slave (numero 1 e numero 2).

Supponiamo inoltre di voler configurare l'indirizzo di gruppo 192.168.1.200 (che dovrà quindi essere uguale per tutte le bilance).

In tal caso dunque gli indirizzi IP delle bilance (da considerare nel caso in cui si debba ad es. effettuare un test di connessione) saranno i seguenti:

Master -> 192.168.1.200 Slave n. 1 -> 192.168.1.201 Slave n. 2 -> 192.168.1.202

Per configurare l'indirizzo di gruppo (ad es. 192.168.1.200) e la Subnet mask (255.255.255.0) effettuare la seguente procedura:

- entrare in Chiave 6 (Service) -> PWD 79513;
- tasto "-" (menu "Altro") -> tasto "ENTER";
- tasto "-" (menu "Ethernet") -> tasto "ENTER";
- visualizzazione "IP Address" -> tasto "ENTER";
- visualizzazione "IP\_1" -> tasto "ENTER";
- digitare la prima parte dell'indirizzo IP (ad es. 192) -> tasto "ENTER";
- tasto  $4 +$ " (visualizzazione "IP\_2") -> tasto "ENTER";
- digitare la seconda parte dell'indirizzo IP (ad es. 168) -> tasto "ENTER";
- tasto  $4 +$ " (visualizzazione "IP\_3") -> tasto "ENTER";
- digitare la terza parte dell'indirizzo IP (ad es. 1) -> tasto "ENTER";
- tasto  $" +"$  (visualizzazione "IP\_4") -> tasto "ENTER";
- digitare la quarta parte dell'indirizzo IP (ad es. 200) -> tasto "ENTER";
- uscire dal menu "IP Address" premendo il tasto "C";
- tasto "+" fino al menu "Netmask" -> tasto "ENTER";
- visualizzazione "MSK 1" -> tasto "ENTER";
- digitare la prima parte della subnet mask (ad es. 255) -> tasto "ENTER";
- tasto  $" +"$  (visualizzazione "MSK 2") -> tasto "ENTER";
- digitare la seconda parte della subnet mask (ad es. 255) -> tasto "ENTER";
- tasto  $" +"$  (visualizzazione "MSK 3") -> tasto "ENTER";
- digitare la terza parte della subnet mask (ad es. 255) -> tasto "ENTER";
- tasto "+" (visualizzazione "MSK 4") -> tasto "ENTER";
- digitare la quarta parte della subnet mask (ad es. 0) -> tasto "ENTER";
- uscire dal menu "Netmask" premendo il tasto "C";
- premere 3 volte il tasto "C";
- alla visualizzazione del messaggio "Salva Conf" premere il tasto "ENTER" per salvare le configurazioni effettuate oppure il tasto "-" e poi il tasto "ENTER" per non salvare le configurazioni effettuate.

La bilancia ritornerà a questo punto alla sua normale operatività.

# <span id="page-46-0"></span>PARTE SETTIMA: MANUTENZIONE

La bilancia elettronica non richiede una particolare manutenzione se non una pulizia esterna almeno settimanale eseguita con un panno morbido imbevuto di:

- ALCOOL sulle parti in acciaio inox per eliminare le impronte e le tracce di grasso lasciate dai prodotti pesati
- BENZINA AVIO sulle superfici in plastica per togliere le macchie di grasso
	- N.B.: le macchie di grasso sulle superfici di plastica vanno TAMPONATE e non STROFINATE

È pure consigliata la pulizia della zona posta sotto il piatto di pesatura per rimuovere il materiale organico che potrebbe esservi accumulato, questo sia per ovvi motivi igienici che per evitare che lo stesso penetri negli organi della bilancia, danneggiandoli o impedendo il loro regolare funzionamento. La rimozione di questo materiale può essere eseguita con un pennello morbido o, nei casi più difficili, con panni imbevuti di alcool o detersivo neutro.

# <span id="page-46-1"></span>BATTERIE INTERNE

Nella bilancia sono incluse due batterie al piombo (da 12 VDC, 1.2 A), mantenute costantemente cariche dall'alimentatore stesso della bilancia.

Tali batterie entreranno automaticamente in funzione ad ogni mancanza di tensione di rete in modo da permettere la continuazione del servizio di pesatura.

L'accensione del led batteria  $(\blacksquare)$  segnalerà all'operatore che la bilancia sta funzionando con le batterie interne.

Il lampeggio del led con frequenza 2 secondi, indicherà batteria in esaurimento.

Il lampeggio del led con frequenza 1 secondo, accompagnato da un suono del cicalino, indicherà batteria esaurita con conseguente autospegnimento dopo un minuto di funzionamento, tempo necessario a chiudere eventuali scontrini aperti.

# <span id="page-47-0"></span>TABELLE E CODICI FUNZIONE

# <span id="page-47-1"></span>INSERIMENTO E MODIFICA DI STRINGHE ALFANUMERICHE

L'operatore deve digitare il testo servendosi della tastiera per il richiamo diretto dei PLU e dei tasti numerici da "0" a "9"; il tasto "SHIFT", che ha una doppia funzione, permette di abilitare i caratteri maiuscoli ed i valori numerici, oppure, digitandolo nuovamente, permette di abilitare i caratteri minuscoli e l'inserimento dei codici riportati nella "Tabella di conversione codici numerici/caratteri di stampa" (vedi pagina seguente) stampabile anche dalla bilancia azionando il tasto "F1/HELP".

Per l'inserimento di stringhe alfanumeriche alcuni tasti, alcuni led e i display assumono le seguenti funzioni speciali:

Tasto "C" = cancella il carattere

Tasto "RC" = cancella il testo della riga selezionata

Tasto "+" = avanza il cursore

Tasto "-" = sposta indietro il cursore

Tasto "TOTALE/ENTER" = conferma il testo ed avanza di una riga

Tasto "PLU/ESC" = esce senza salvare

Tasto "F1/HELP" = stampa help e tabella codici caratteri

Tasto "PT" = centratura testo quando consentita

Tasto "SHIFT" = maiuscolo/minuscolo quando si usa la tastiera dei PLU numerico/codici quando si usa la tastiera numerica

Tasto " $V1" = seleziona font$ 

Tasto "V3" = funzione inserimento

Led "zero" = acceso/spento se abilitata/disabilitata funzione "Shift"

Led "net" = acceso/spento se abilitata/disabilitata funzione inserimento

Led "ft" = acceso/spento se abilitata/disabilitata funzione centratura

Il display alfanumerico riporta oltre la stringa che si sta editando le informazioni sintetiche di "centratura", "inserimento", "maiuscolo/minuscolo", tastiera numerica abilitata all'inserimento numerico o a codici.

Display PESO = fonte selezionata normale, doppia altezza, ecc.

Display PREZZO = replica della stringa che si sta editando

Display TARA = codice carattere inserito

Display IMPORTO = colonna e riga corrente

# <span id="page-48-0"></span>TABELLA DI CONVERSIONE CODICI NUMERICI / CARATTERI DI STAMPA

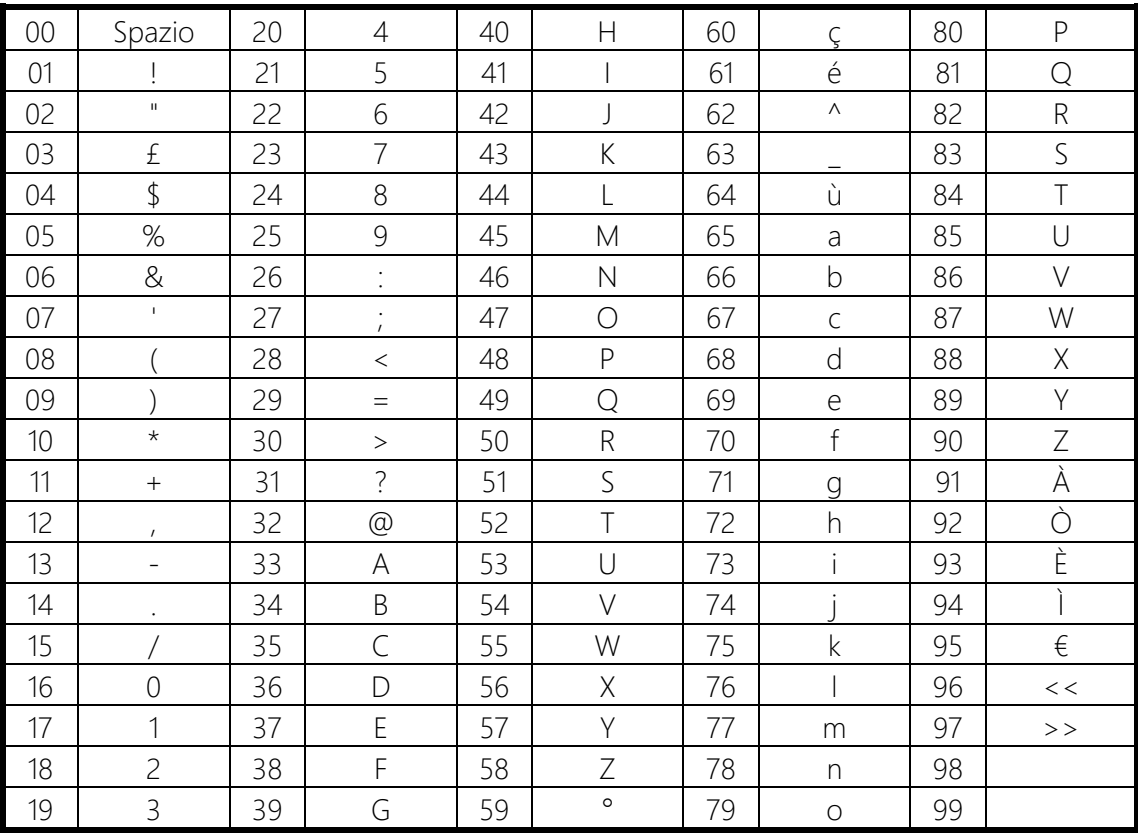

# <span id="page-48-1"></span>FUNZIONI DISPONIBILI IN AMBIENTE "TOTALI GENERALI"

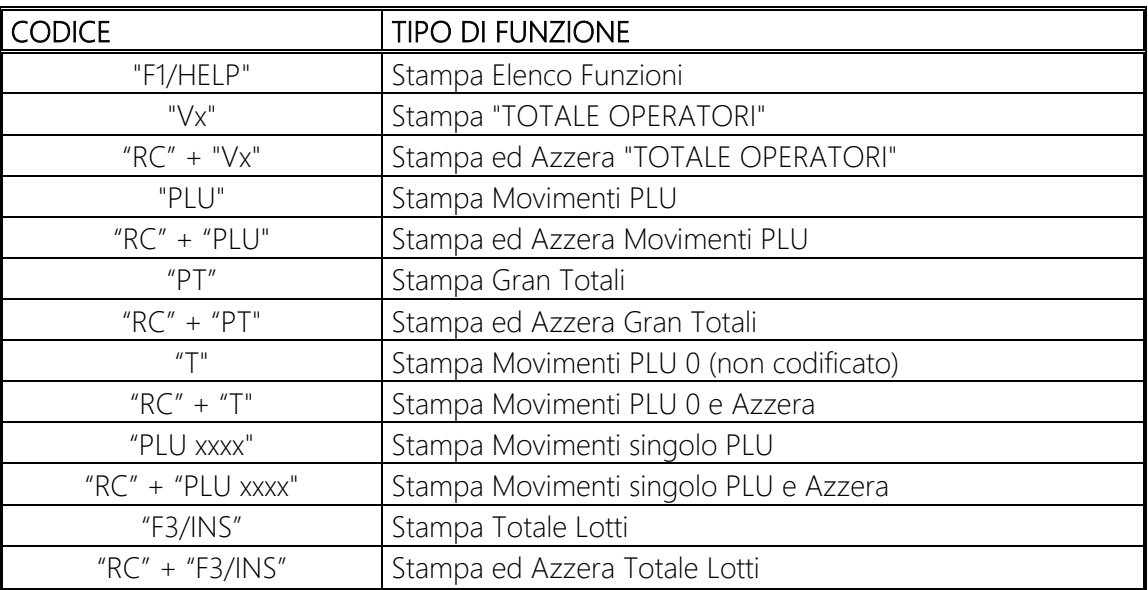

# ELENCO DELLE FUNZIONI DIRETTE

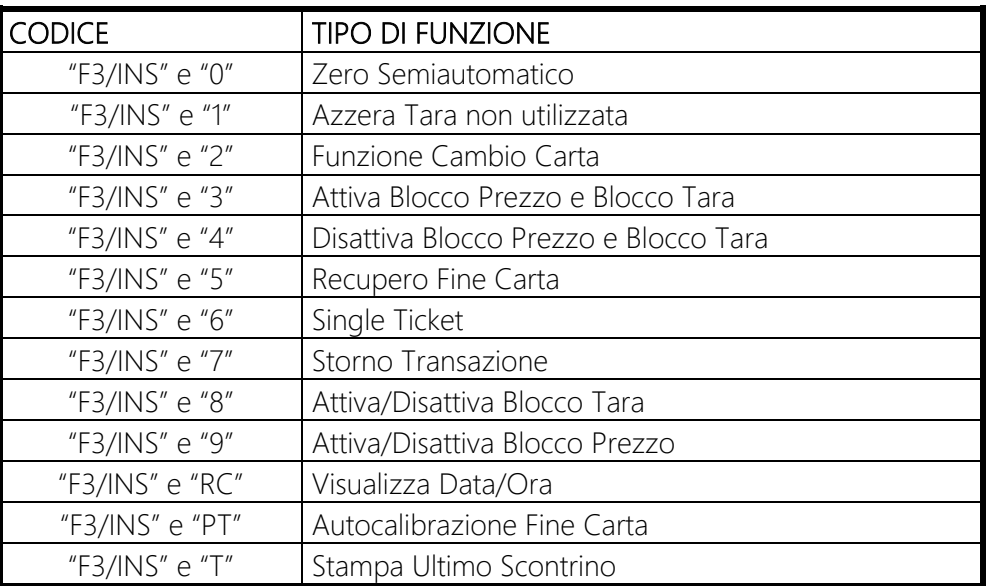

# <span id="page-50-0"></span>FUNZIONI DISPONIBILI IN AMBIENTE "PROGRAMMAZIONI"

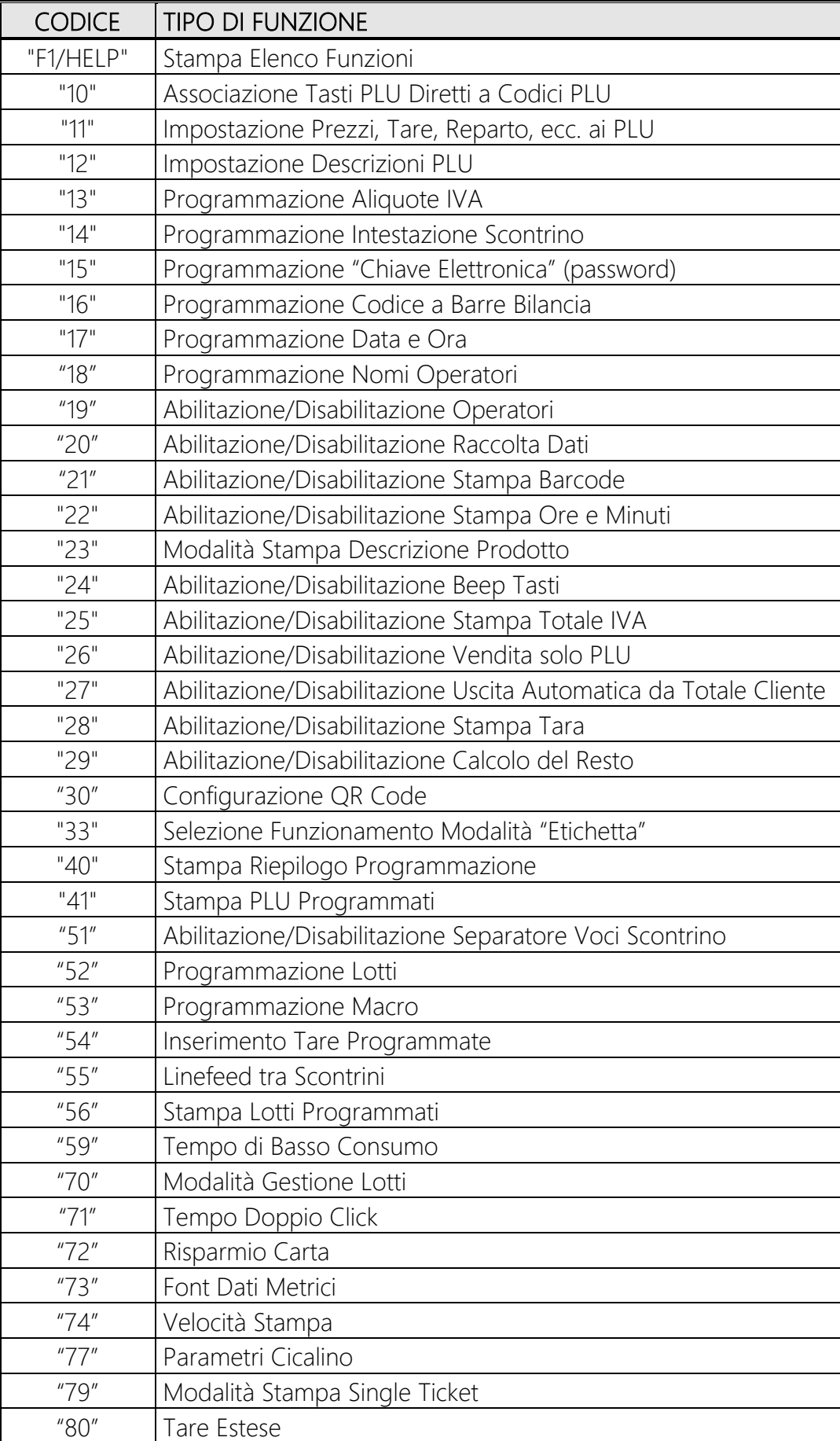

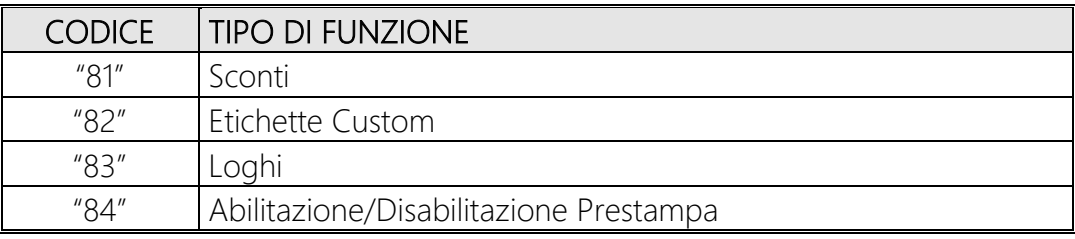

Nota: in caso di collegamento "Master-Slave", tutte le funzioni possono essere configurate sulla bilancia "Master" e poi inviate a tutte le bilance "Slave". Per effettuare tale programmazione andare in Chiave 7 (Rete) -> PWD 79513 -> selezionare il codice "12" (Invia Setup) -> confermare con il tasto "ENTER".

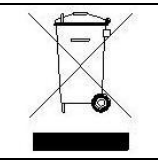

#### *ITALIANO*

#### *INFORMAZIONI PER IL CONSUMATORE*

Questa macchina è stata progettata e assemblata con materiali componenti di alta qualità che possono essere riciclati e riutilizzati. Il simbolo di un bidone con ruote ricoperto con una X vuol dire che il prodotto soddisfa i requisiti della Direttiva comunitaria 2002/96/CE del 27 Gennaio 2003 sui rifiuti di apparecchiature elettriche ed elettroniche (RAEE) Significa pure che il prodotto non deve essere smaltito assieme ai normali rifiuti domestici.

Informarsi sulla modalità di raccolta dei prodotti elettrici ed elettronici in vigore nella zona in cui si desidera disfarsi del prodotto. All'atto dell'acquisto di una macchina nuova di tipo equivalente è possibile riconsegnare al distributore la macchina da smantellare.

Attenersi alle normative locali per lo smaltimento dei rifiuti e non gettare i vecchi prodotti nei normali rifiuti domestici. Uno smaltimento adeguato dei prodotti aiuta a prevenire l'inquinamento ambientale e possibili danni alla salute nonché ad evitare di incorrere nelle sanzioni previste nel caso di non ottemperanza alle norme vigenti in materia.

#### *ENGLISH*

#### *INFORMATION FOR THE USER*

This machine has been designed and assembled with high quality materials and components, which can be recycled and reused. The symbol of a wheeled bin crossed with an X means that the product meets the requirements of the EC regulations 2002/96/EC of 27th January 2003 regarding Waste Electrical & Electronic Equipment (WEEE), it also means that used products should not be mixed with general household waste.

Get informed regarding the mode of waste for electrical and electronic products in force in the area where you want to get rid of the product. It is possible to return your product to your local retailer upon the purchase of an equivalent new product.

Disposing of this product correctly will help to save valuable resources and prevent any potential negative effects on human health and the environment which could otherwise arise from inappropriate waste handling. Please contact your nearest designated collection point where the product will be collected on a free of charge basis.

Penalties may be applicable for incorrect disposal of this waste, in accordance with national legislation.

#### *FRANCAIS*

#### *INFORMATION POUR LE CONSOMMATEUR*

Cette machine a été projetée et assemblée avec des matériels et des composantes de grande qualité qui peuvent être recyclés et réutilises. Le symbole d'une poubelle barrée avec des roues, mais le produit satisfait les qualités de la Directive communautaire 2002/96/CE du 27 janvier 2003 sur les déchets d'appareillages électriques et électroniques (DEEE), cela signifie aussi que les appareils ne doivent pas etre jetés avec les ordures ménagères.

Il faut s'informer sur la modalité de récolte des produits électriques et électroniques en vigueur dans la zone où l'on désire s'en défaire du produit. Envoyez-les dans les points de pré-collecte dèsignés, où ils peuvent etre déposés gratuitement. Il est possible de renvoyer les produits au revendeur local en cas d'achat d'un produit èquivalent.

En éliminant correctement ce produit, vous contribuirez à la conservation des ressourses vitales et à la prévention des éventuels effets négatifs sur l'environment et la santé humaine, pouvant etre dus à la manipulation inappropriée des déchets.

Veuillez contacter les autorités locales pou connaitre le point de pré-collecte le plus proche.

Des sanctions peuvent etre appliquées en cas d'èlimination incorrecte de ces déchets, conformément à la législation nationale.

#### *DEUTSCH*

#### *AUSKÜNFTE FÜR DEN BENUTZER*

Diese Maschine wurde mit hochwertigen Materialien und Bestandteilen geplant und zusammengesetzt, die wieder benutzt und wieder verwendet werden können. Dieses Symbol bedeutet, dass das Produkt den Vorschrifften der EG-Richtlinien 2002/96/EC vom 27.01.2003 zur Behandlung, zum Recycling und zur Beseitigung von Elekto-und Elektronik-Altgeraeten entspricht. Es bedeutet auch dass verbrauchte Produkte nicht mit gewoehnlichem Haushaltabfall vermischt werden muss.

Bringen Sie zur ordnunggemaessen Behandlung, Rueckgewinnung und Recycling dieses Produkt zu den entsprechenden Sammelstellen, wo sie ohne Gebuehren entgegengenommen werden. Es ist auch moeglich dieses Produkts beim Kauf eines entsprechenden neuen Produkts bei Ihrem oertlichen Einzelhaendler abzugeben. Die Ordnunggemaesse Entsorgung dieses Produkts dient dem Umweltschutz und verhindert moegliche schaedliche Auswirkungen auf Mensch und Umgebung,

die aus einer unsachgemaessen Handhabung von Abfall entstehen koennen. Genaure Informationen zur naechstgelegenen Sammelstellen erhalten Sie bei Ihrer Gemeindeverwaltung.

In Uebereinstimmung mit der Landesgesetzgebung koennen fuer die unsachgemaesse Entsorgung dieser Art von Abfall Strafgebuehren erhoben werden.

TUTTE LE INFORMAZIONI CONTENUTE NEL PRESENTE MANUALE POTRANNO ESSERE SOGGETTE A VARIAZIONI DA PARTE DI DITRONETWORK SRL SENZA ALCUN PREAVVISO.

# DITRONETWORK S.r.l.

# Sede legale Indirizzo: Via F. Caracciolo, 15 80122 Napoli – Italia

# Sede operativa

Indirizzo: Via Antiniana, 115 80078 Pozzuoli (NA) - Italia Tel: (+39) 081 2428557 | Fax: (+39) 081 2428552 E-mail: info@ditronetwork.com